# **AFO 431 – Administration usagers**

# **431.1 Introduction**

Grâce à l'AFO 431, vous pouvez tenir à jour la gestion des usagers de votre bibliothèque. La gestion des usagers comprend comme options principales l'introduction, la modification et la suppression de fichiers d'usagers. C'est aussi dans la gestion des usagers que s'effectue l'encaissement de l'abonnement (cotisation), ainsi d'autres d'options liées comme l'enregistrement de cautions et de duplicata de cartes, l'impression d'étiquettes d'usagers et la consultation de l'historique et du statut de prêt d'un usager.

Ces options dépendent souvent de la manière dont votre système est organisé. Certains paramètres dépendent aussi des institutions choisies lors de la création de votre système.

### **Attention!**

Toutes les options de la gestion des usagers peuvent être protégées par un mot de passe. Il est ainsi possible de restreindre l'accès à certains champs ou certaines opérations. Si vous n'êtes pas autorisé à effectuer une certaine opération, le système affichera un message d'erreur.

# **431.2 Ajouter un nouvel usager**

Après la sélection de cette AFO, un écran de recherche s'affichera :

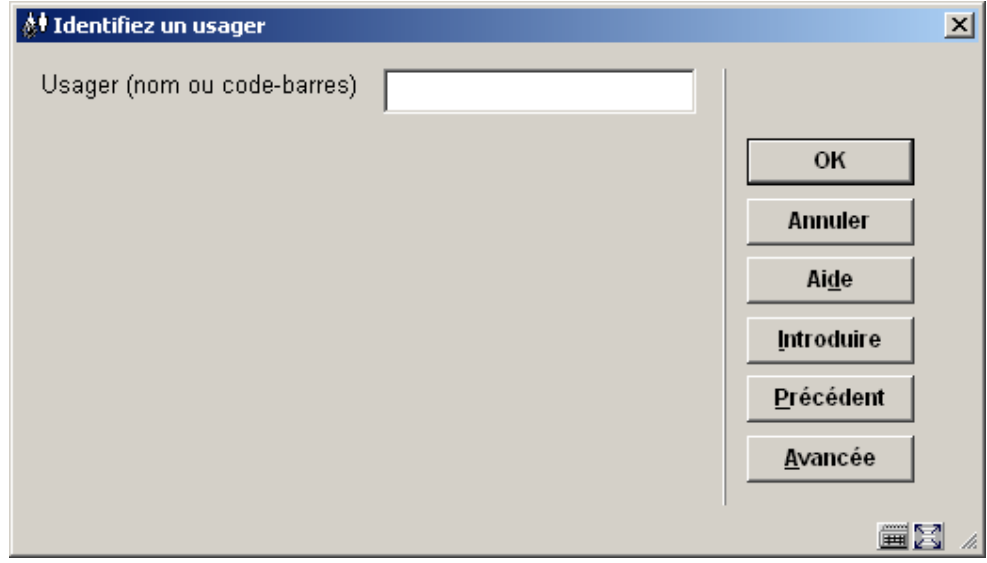

Cliquez **Introduire**, un écran de saisie s'affichera :

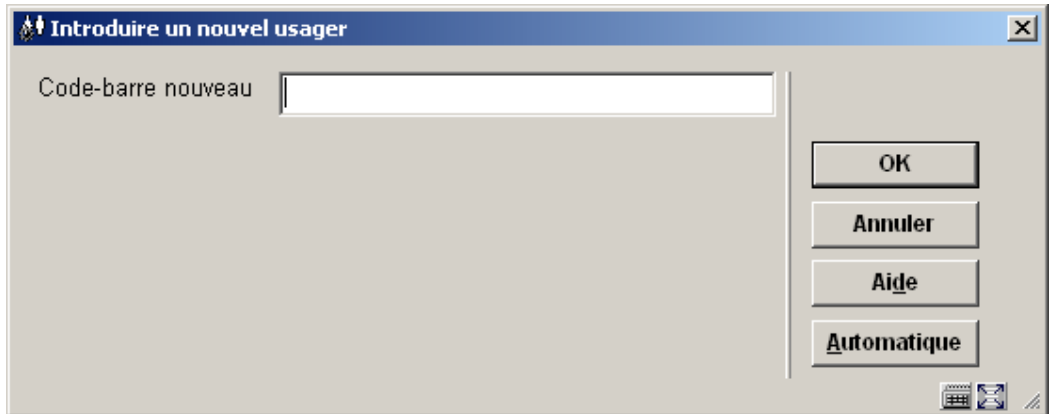

**Code-barres nouveau** : Indiquez le numéro (unique) de l'usager.

### **Attention**

Si le code-barres est déjà utilisé, le système montrera un message d'erreur. Vous devrez assigner un code-barres différent.

**Automatique**: Choisissez cette option pour permettre au système d'attribuer automatiquement un numéro à un nouvel usager.

### **Attention**

Lorsque plusieurs formats de code-barres sont définis, il n'est pas possible de générer automatiquement un code-barres système.

Lorsque vous avez attribué le numéro d'usager, apparaît l'écran de saisie suivant :

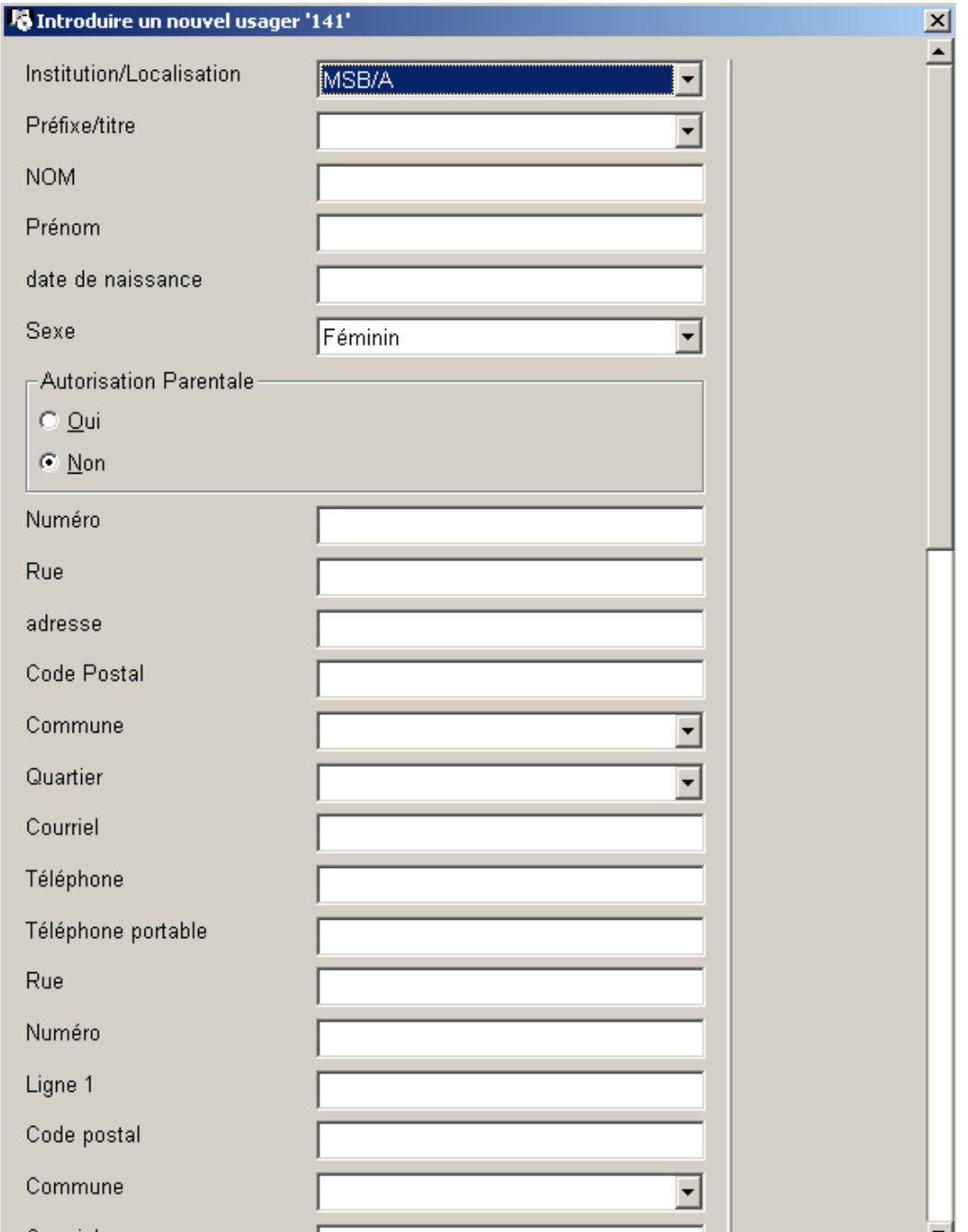

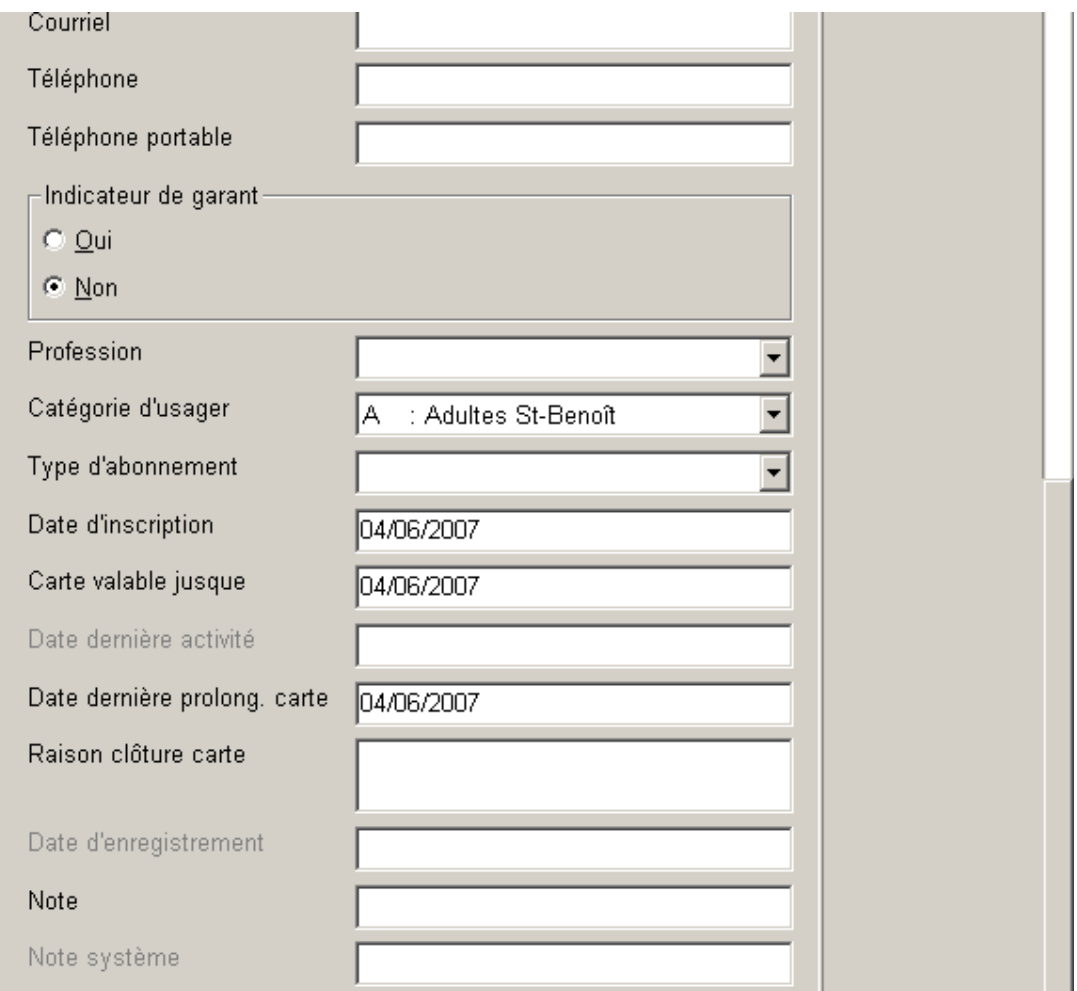

### **Attention**

- Les zones nécessaires à l'introduction d'un nouvel usager sont déterminées par la bibliothèque. En d'autres termes, chaque organisme détermine les zone demandées. Cela signifie donc, aussi, que **tous** les champs cités **ne** doivent **pas** apparaître dans votre système. Ces paramètres sont indiqués dans l'AFO 482 ("Gestion paramètres de prêt : administration des usagers").
- Jusqu'à 10 adresses peuvent être stockées pour chaque fiche d'usager.
- Pour chaque adresse des numéros de téléphone multiples peuvent être stockés. Chaque adresse peut avoir son propre courriel.
- Les adresses peuvent être liées à une date. Ceci permet par exemple d'envoyer des lettres de rappel à une adresse différente pendant les vacances.
- Les zones adresses peuvent stocker jusqu'à (au moins) 5 lignes d'adresse libres, aussi bien que Commune, Province/Département, Pays et Code Postal.
- Des notices d'usager peuvent être liées de façon à ce que l'identité du garant soit enregistrée dans la notice. L'adresse du garant peut être alors utilisée pour envoyer par exemple des rappels, des factures, etc. Exemples de garant : parent (enfants), tuteur (étudiants), officier (soldats), etc.
- Toutes sortes de préférences peuvent être stockées dans la fiche de l'usager. Celles-ci incluent, mais ne sont pas limitées à, diplôme, profession, centre d'intérêt, catégorie statistique, etc.
- Jusqu'à 20 champs additionnels peuvent être ajoutés à un usager.

Les champs suivants sont obligatoires, indépendamment des paramètres définis par bibliothèque:

- code-barres
- **institution**
- **localisation**
- nom

S'il y a lieu, la bibliothèque peut également paramétrer d'autres zones obligatoires. Quand une zone obligatoire n'a pas été renseignée, un avertissement est montré :

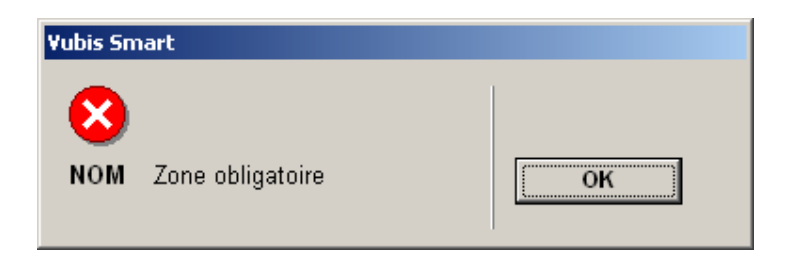

Après avoir saisi les données obligatoires et cliqué **OK**, l'écran sommaire avec les détails du nouvel usager sera montré. Si les droits d'inscription sont exigés, un écran le montant dû.

#### **Attention**

Quand votre bibliothèque fonctionne avec l'eID (Identification électronique), il n'est **PAS** possible d'utiliser la fonction code postal automatique. Ceci ne devrait pas être un problème puisque le code postal est compris dans l'eID. Lire la documentation de l'eID (dans la section générale) pour plus d'informations.

Voyez les prochaines sections pour une description des zones et des options sur l'écran sommaire.

# **431.3 Identifier un usager**

Les usagers peuvent être identifiés par un numéro système qui est le numéro original. Il est créé en cliquant sur le bouton **Automatique**. Infor recommande de n'utiliser que des codesbarres usagers valides lors de l'ajout de notice. Il sera le code-barres original. Si vous devez remplacer la carte de l'usager, le nouveau code-barres sera le code-barres en cours.

Le système reconnaîtra le code-barres original et le code-barres en cours.

Quand vous recherchez un usager, vous pouvez toujours utiliser le code-barres, ou le nom de l'usager. Si vous recherchez par le nom, une liste abrégée s'affichera. Sélectionnez un usager depuis la liste. La fenêtre Identifiez un usager s'affiche pour une recherche simple dans plusieurs AFOs du module de prêt.

Après la sélection de cette AFO, un écran de recherche s'affichera :

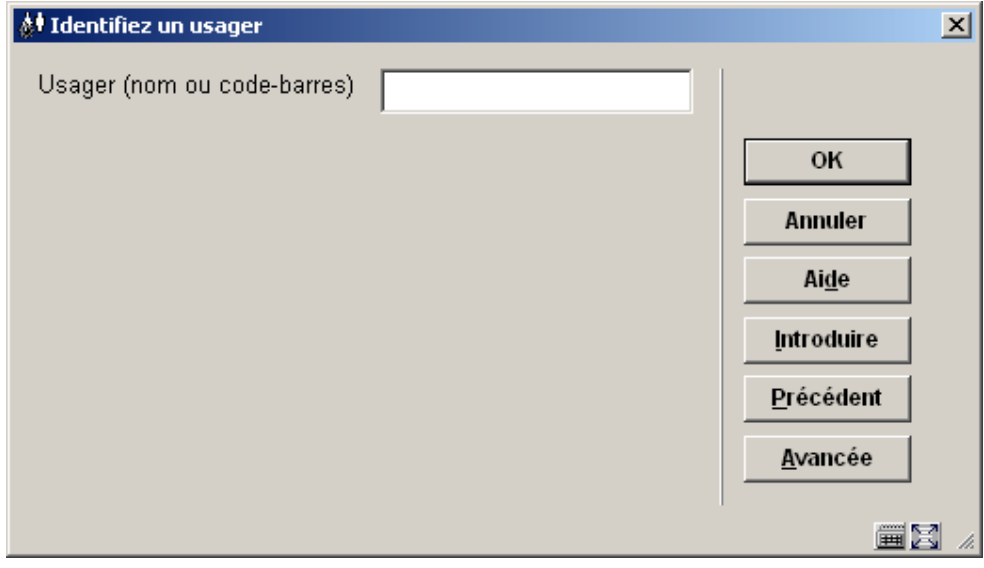

Ici, vous sélectionnez un usager. Indiquez le code-barres de l'usager ou une partie de son nom. Si vous avez sélectionné un usager à l'aide du code-barres, apparaît aussitôt l'écransommaire de cette AFO. Si vous avez sélectionné un usager à l'aide de son nom, apparaît presque toujours une liste d'usagers. Sélectionnez un usager dans cette liste. Apparaît ensuite l'écran-sommaire de cette AFO.

Il est possible d'ajouter à un nom - après un @ - un critère supplémentaire. Ce critère est une suite arbitraire de un/une ou plusieurs chiffres et/ou lettres. Le système n'affiche que les usagers pour lesquels le critère est également repris dans le fichier d'usager. Exemples C@Geldrop Corn@5664 Cornelissen,A@Paris Cornelissen,Annette@Paris

**Avancée**: Outre les index de recherche standard à l'aide du code-barres ou du nom ou nom, prénom, le système peut établir un certain nombre d'index alternatifs. Ceci est déterminé à l'aide d'un paramètre de l'AFO 481 ("Principaux paramètres de prêt – Divers – Procédure de prêt - Usagers"). Pour de plus amples informations, consultez la description de ce paramètre. Choisissez cette option pour lancer (ou clôturer) la recherche avancée. Si vous avez choisi cette option, un écran de saisie apparaît :

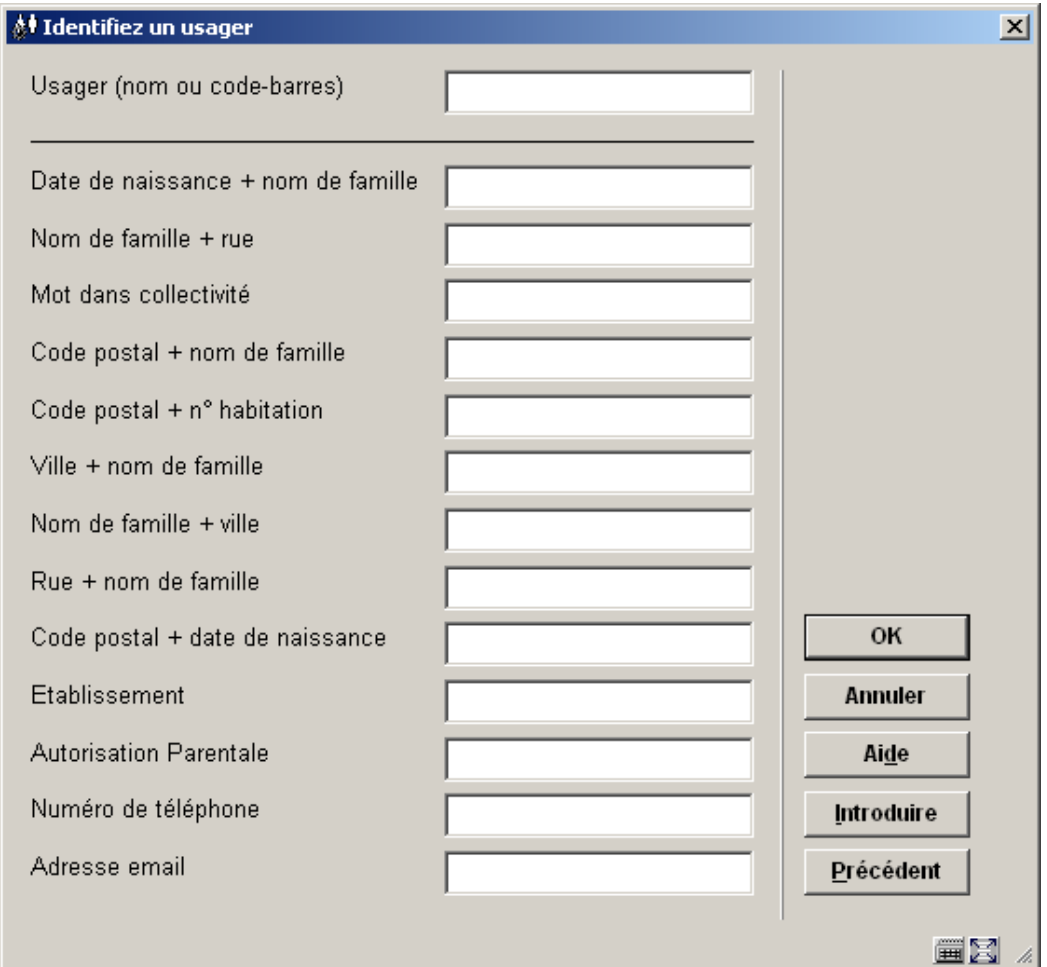

Saisir le texte et cliquez **OK**. Séparez chaque composant par une barre verticale (exemple : Paris|Servier). Vous devez écrire le premier élément complètement et le deuxième élément peut être saisi partiellement.

L'écran sommaire avec les détails de l'usager est montré. Voyez les prochaines sections pour une description des zones et des options sur l'écran sommaire.

#### **Attention**

Quand la bibliothèque utilise l'eID (Identification électronique), il est également possible d'identifier un usager en scannant leur carte eID. Lire la documentation de l'eID (dans la section générale) pour plus d'informations.

# **431.4 Gestion usager – écran sommaire**

Si vous avez introduit les informations concernant un nouvel usager ou si vous avez sélectionné un usager existant, un écran-sommaire apparaît :

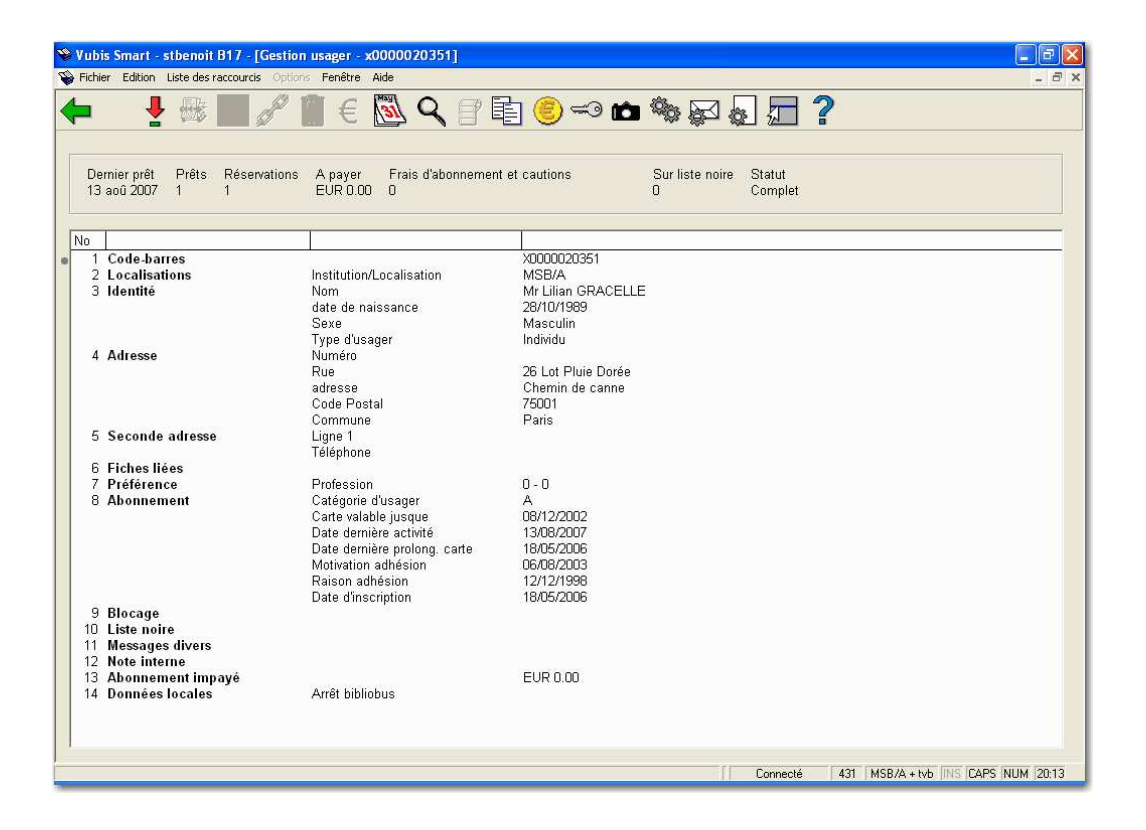

#### **Attention**

Les zones sur cet écran sont déterminées à l'aide d'un paramètre de l'AFO 482 - ("Paramètres de prêt : usagers – Dictionnaire de données des usagers, Données à introduire/à corriger).

Le système supporte plus de 250 éléments, divisés en 24 groupes (comme l'identité, l'adresse, les préférences, etc..).

# **431.4.1 Modifier données générales**

Double-cliquer sur un groupe pour en modifier les sous-zones puis, un écran de saisie s'affichera.

Par exemple :

### **Localisations**

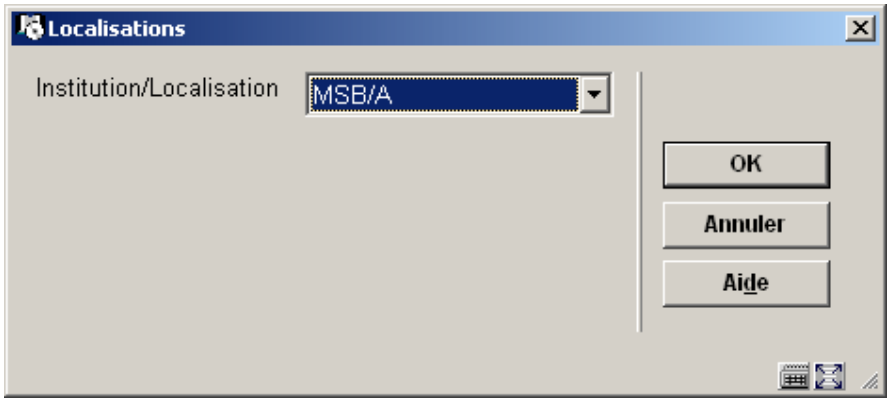

ou

### **Seconde adresse**

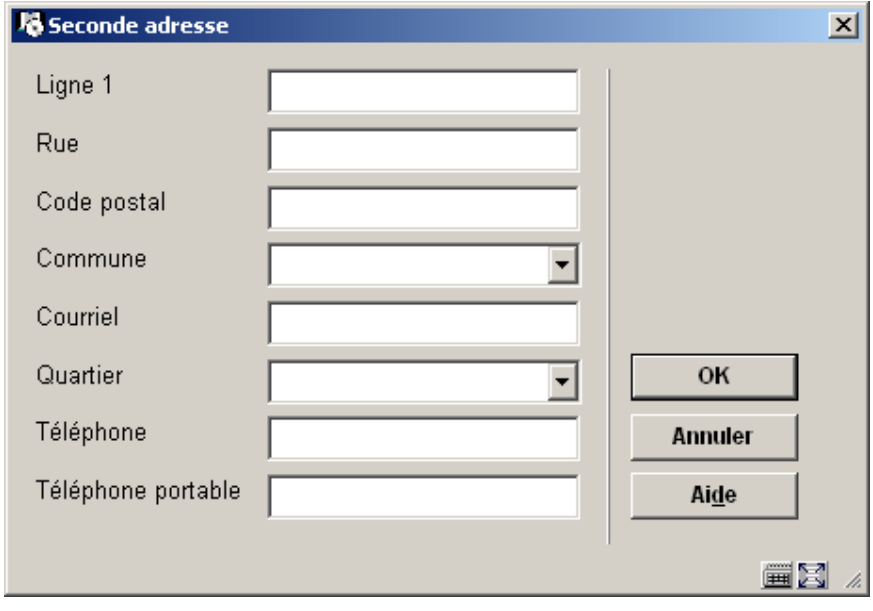

### **431.4.2 Remplacer code-barres**

En choisissant la zone de code-barres, un écran de saisie s'affichera :

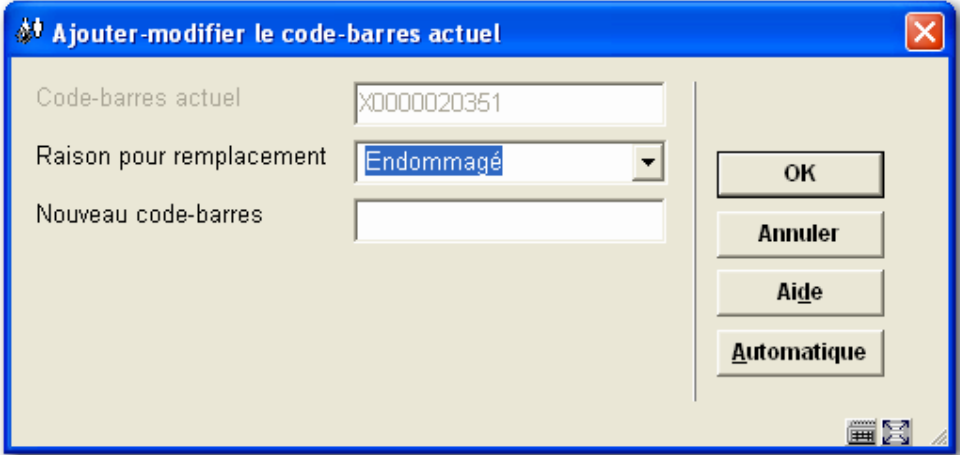

### **Zones sur l'écran**

**Code-barres actuel**: les données de cette zone sont en mode lecture.

**Raison pour remplacement**: mettre un motif de remplacement disponible dans le menu déroulant. Il peut ou peut ne pas avoir des frais liés à la raison. Cela dépend des paramètres installés dans l' AFO 482 – Listes d'autorité usagers – Raisons pour remplacement codebarres usager.

**Nouveau code-barres**: Introduisez un nouveau code-barres ou cliquez **Automatique** (consulter l'explication dans la section 431.2).

Le personnel de la bibliothèque peut faire deux choses :

- Seulement ajouter une " Raison pour remplacement ".
- Ajouter une " Raison pour remplacement " et aussi un nouveau code-barres.

#### **Cas 1: Seulement ajouter une " Raison pour remplacement ".**

Cela peut arriver par exemple quand une carte d'usager est déclarée perdue.

Le fonctionnement du système sera identique au cas 2 décrit ci-dessous (blocage dans l'AFO 411, 413, etc.). La différence principale est que tant que le code-barres n'est pas remplacé, vous pouvez annuler la « Raison de remplacement » en choisissant la dernière option de la liste (supprimer la raison de remplacement).

#### **Cas 2: Remplacer le code-barres**

Une raison de remplacement est obligatoire.

En AFO 481 / Divers/procédure de prêt/Usagers, se trouve le paramètre "Ne pas autoriser la réutilisation des codes-barres remplacés".

Si ce paramètre n'est pas coché, les messages suivants ne s'afficheront pas. A l'installation initiale, ce paramètre est coché.

Messages : alerte ou blocage :

Ce paragraphe s'applique au module de prêt lorsque le code-barres de l'usager est saisi et particulièrement dans les AFOs suivantes: AFO 411, AFO 413, AFO 414, AFO 415, AFO 416, AFO 417, AFO 418 (Par usager), AFO 419, AFO 421, AFO 431 et AFO 433.

Trois nouveaux messages s'affichent:

Le motif du remplacement est affiché mais le code-barres n'est pas encore remplacé.

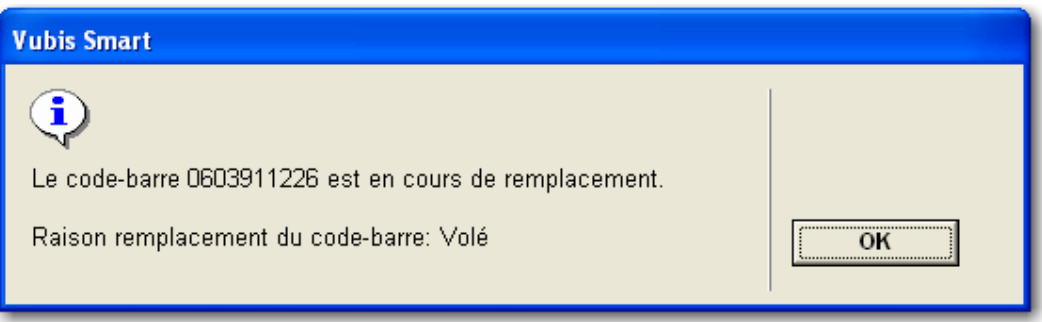

Le code-barres a été remplacé.

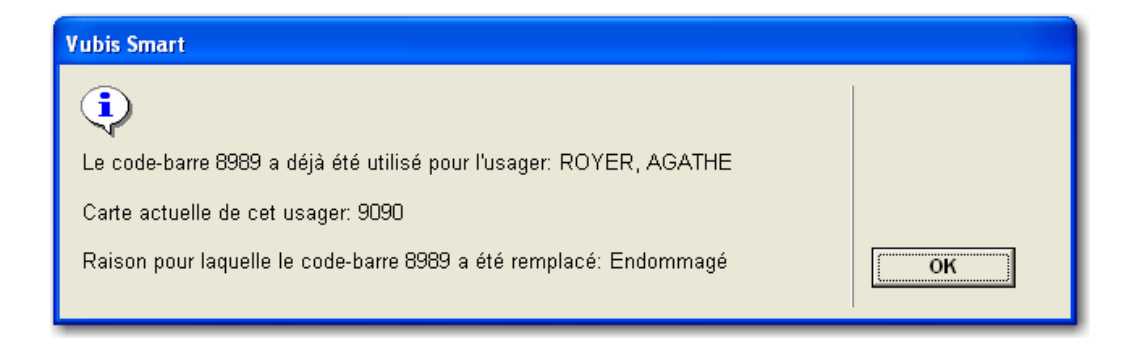

Le code-barres a été supprimé.

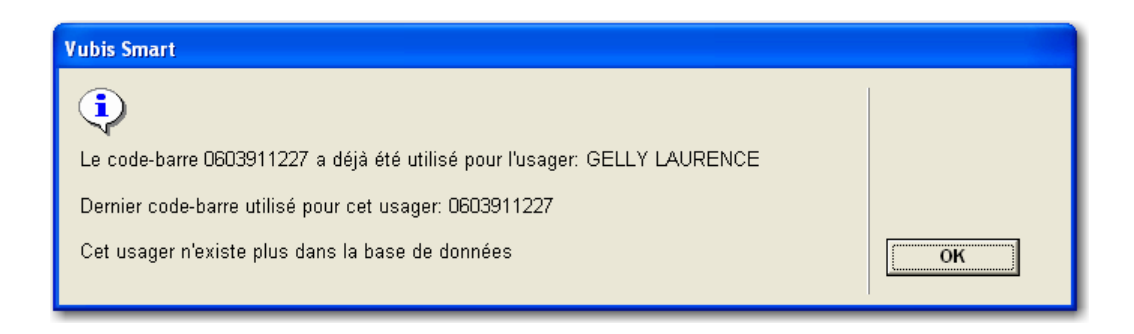

### **Attention**

Quand votre bibliothèque fonctionne avec l'eID (Identification électronique), il n'est **PAS** possible d'utiliser le remplacement de code-barres. Quand la bibliothèque utilise les codesbarres classiques et les cartes eID, il n'est **PAS** possible d'utiliser le remplacement de codebarres. Lire la documentation de l'eID (dans la section générale) pour plus d'informations.

# **431.4.3 Blocage**

Double-cliquer cette ligne. L'écran de saisie de blocage s'affichera :

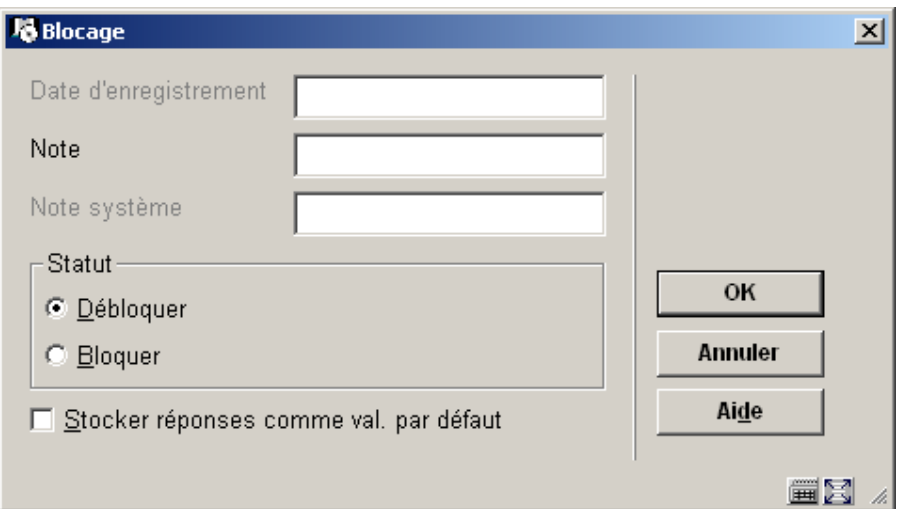

La zone **Note** est une zone de texte libre.

La zone **Date d'enregistrement** montre la date à laquelle le blocage a été créé.

- Cliquez soit :
	- **Débloquer** pour supprimer le blocage ou une carte perdue
	- **Bloquer** pour bloquer l'usager dans plusieurs options du prêt.

### **431.4.4 Liste noire**

Choisissez cette zone pour :

- placer l'usager sur la liste noire : la fiche de l'usager est bloquée et toutes les opérations de prêt (exception faite du retour et de l'enregistrement des entrées de caisse) sont impossibles.
- effacer l'usager de la liste noire.

Si vous avez sélectionné cette zone, un écran de saisie apparaît. Notez un texte dans la zone "**Note suspension**" pour placer cet usager sur la liste noire; effacez le texte existant pour retirer l'usager de la liste noire.

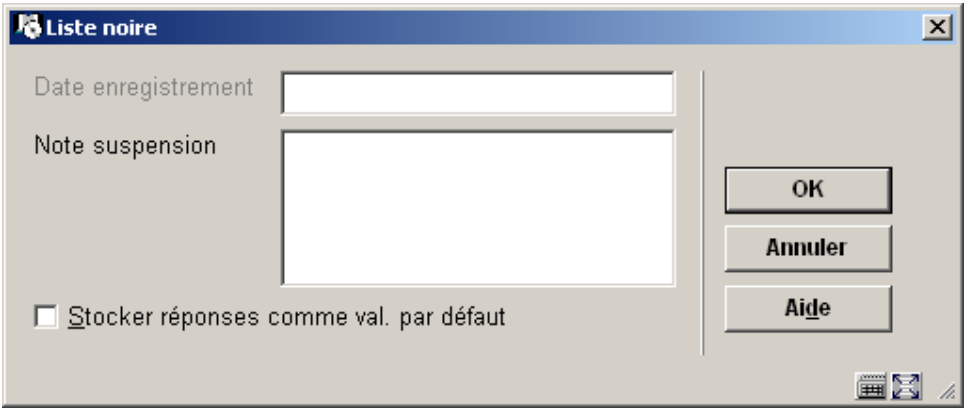

#### **Attention !**

Un usager peut aussi être placé automatiquement sur la liste noire. Suite, par exemple, à l'envoi d'un énième rappel ou énième virement (prélèvement automatique banque) d'acceptation.

Une fois la facture payée, ou une autre raison de suppression de suspension, vous pouvez supprimer le blocage en double-cliquant sur le groupe **Liste noire** et en effaçant le texte saisi dans la zone **Note suspension**.

Le nombre de suspension s'affiche dans la zone d'informations qui se trouvent sous la barre d'outils de la fiche de l'usager.

### **431.4.5 Messages divers**

Choisissez cette zone pour inscrire une annotation (ou remarque) relative à cet usager. L'information de cette zone s'affiche dans tout le module de prêt dès que l'emprunteur sera identifié.

Si vous avez sélectionné cette zone, un écran de saisie apparaît. Notez un texte dans la zone "**Note**" pour inscrire une note concernant cet usager.

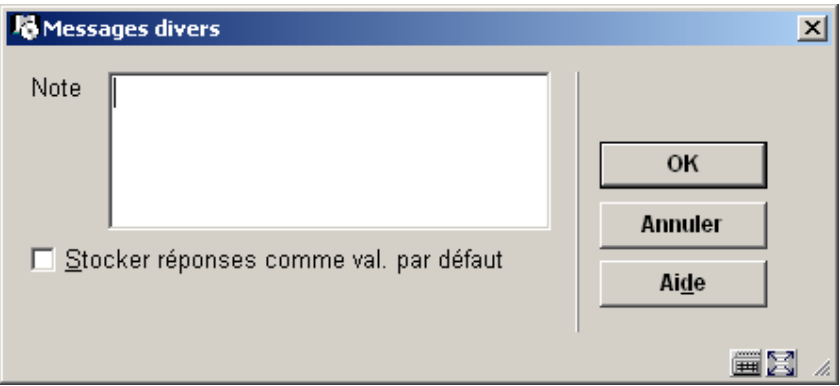

# **431.4.6 Note interne**

Choisissez cette zone pour inscrire une annotation (ou remarque) relative à cet usager. Les informations de cette zone ne sont affichées que dans l'AFO 431.

Si vous avez sélectionné cette zone, un écran de saisie apparaît. Notez un texte dans la zone "**Note**" pour inscrire une note concernant cet usager.

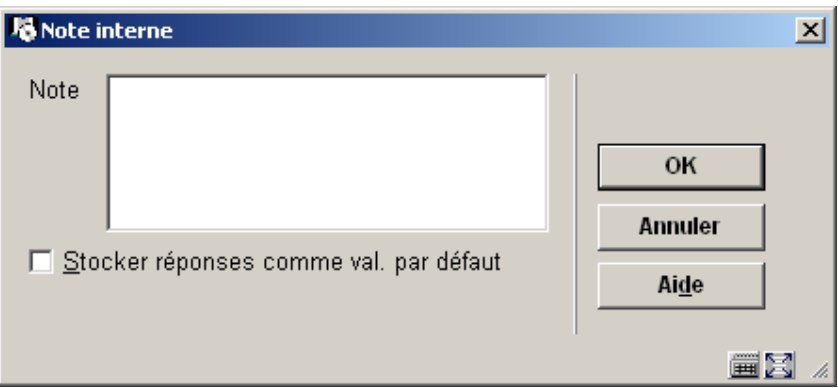

# **431.5 Options sur l'écran sommaire d'un usager**

Selon des paramètres dans l'AFO 481 tous les boutons peuvent être actifs. Toutes les options sont décrites ci-dessous.

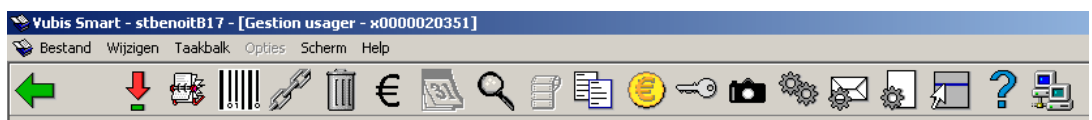

**Modifier usager**: Sélectionnez une ligne et puis cette option. Vous pouvez également double-cliquer sur une ligne. Consulter la section 431.4.

**Modifier dépôts**: Cette option bascule à l'écran de dépôts. Consulter la section 431.6.

**Cartes usagers invités**: Employez cette option pour ajouter les cartes additionnelles à la fiche de l'usager. Consulter la section 431.5.1.

**Liens**: Employez cette option pour indiquer des relations avec d'autres usagers dans la base de données. Consulter la section 431.5.2.

**Supprimer usager**: Choisissez cette option pour supprimer l'usager de la base de données. Le système vous demande de confirmer.

### **Attention !**

Un usager ne peut être supprimé du fichier (l'option n'est pas proposée) s'il :

- a encore des documents en sa possession;
- a encore des réservations à son nom;
- doit encore payer des montants impayés;
- est encore concerné par la livraison d'un périodique;
- doit encore payer l'abonnement à un périodique;
- est encore enregistré comme demandeur dans la gestion des commandes;
- est encore enregistré comme demandeur dans la circulation des demandes.

Dans tous les cas, l'option n'est pas proposée et vous pouvez en découvrir les raisons à l'aide de "**Détails**".

**Encaisser abonnement**: Choisissez cette option pour enregistrer l'encaissement de l'abonnement (cotisation). Consulter la section 431.5.3.

**Prolonger carte**: Choisissez cette option pour prolonger la validité de la carte d'usager. Des paramètres peuvent être cochés pour prolonger automatiquement la carte dans certaines conditions, et pour la nouvelle date d'échéance par défaut.

**Détails**: Choisissez cette option pour consulter un sommaire d'informations diverses sur l'usager. Consulter la section 431.7.

**Imprimer étiquette**: Choisissez cette option pour imprimer une étiquette d'usager. Après sélection de cette option, le système passe à la procédure d'édition standard.

**Copier**: Choisissez cette option pour copier les informations de l'usager en cours vers une autre fiche.. Le système attribue automatiquement un numéro d'usager au nouvel usager. Après sélection de cette option, le système indique vers quel numéro d'usager les données ont été copiées.

**Recevoir la caution**: Votre système peut être configuré pour permettre de faire payer une caution à un usager, habituellement pour le prêt de matériel comme des écouteurs pour accompagner les ouvrages didactiques. La caution est rendue à l'usager lors du retour du matériel prêté.

Sélectionnez cette option pour accepter les frais. Le message suivant s'affichera :

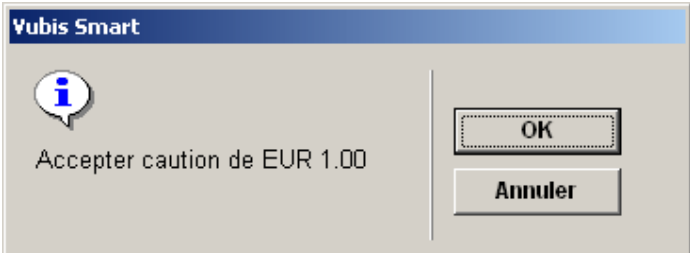

Le montant dépend des paramètres.

**Code PIN**: Employez cette option pour produire un code PIN pour l'usager. Un écran de saisie s'affichera (ce qui peut être différent si l'emprunteur a déjà un code PIN):

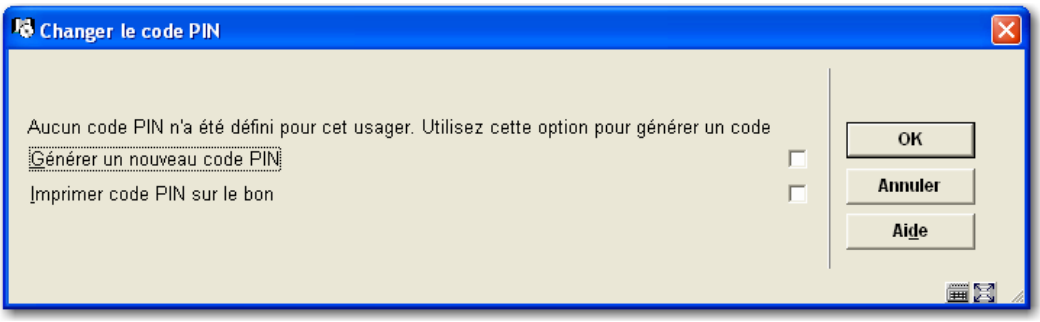

**Photo de l'usager**: Il est possible d'adjoindre à la fiche de l'usager une image digitale de l'usager. Consulter la section 431.5.4.

**Données techniques**: Si vous choisissez cette option, apparaît un écran dans lequel figurent des informations sur la première et dernière action (modification) concernant cet usager:

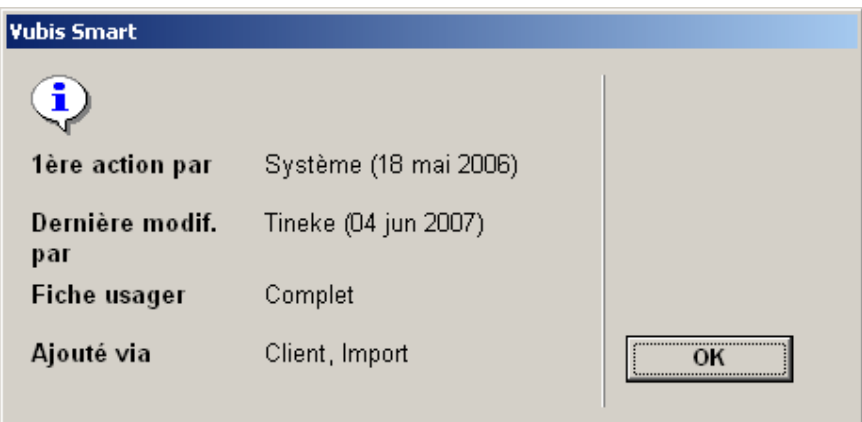

**Méthode de contact**: Employez cette option pour indiquer une méthode de contact pour l'usager. Après la sélection de cette option, un écran de saisie s'affichera:

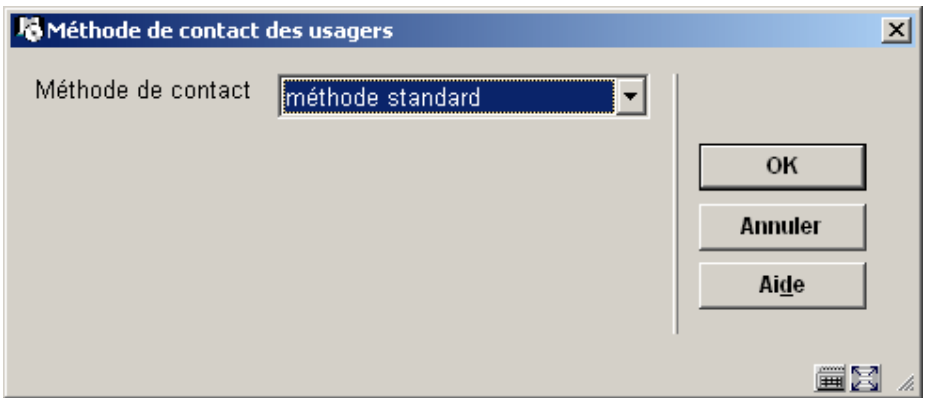

Sélectionnez le code de votre choix dans la liste déroulante.

Mais il est plus habituel pour définir la méthode de contact pour un usager selon la hiérarchie suivante.

- Catégorie d'usager
- Localisation de prêt
- Meta institution de prêt

• Système complet

**Profil DSI**: Le but de la fonctionnalité Diffusion Sélective d'Information est d'informer les usagers quand certains documents qui les intéressent sont disponibles en bibliothèque. Il existe plusieurs paramètres à installer pour exécuter cette fonctionnalité. Les usagers peuvent créer leurs propres profils DSI dans le WebOpac. . Consulter la section 431.5.5.

### **431.5.1 Cartes usagers invités**

Vous pouvez ajouter des cartes additionnelles pour que le détenteur d'une carte principale soit responsable de plusieurs cartes, mais les usagers additionnels peuvent bénéficier des mêmes avantages à la bibliothèque.

Par exemple, le directeur de la division Services sociaux détient la carte principale et les travailleurs sociaux possèdent leur carte additionnelle. Les exemplaires peuvent être empruntés par n'importe quel employé du service mais c'est le directeur qui reçoit toutes les lettres de rappel, les factures et autres lettres.

**Cartes usagers invités**: Employez cette option pour ajouter les cartes additionnelles à la fiche de l'usager. Après la sélection de cette option, un écran de saisie s'affichera :

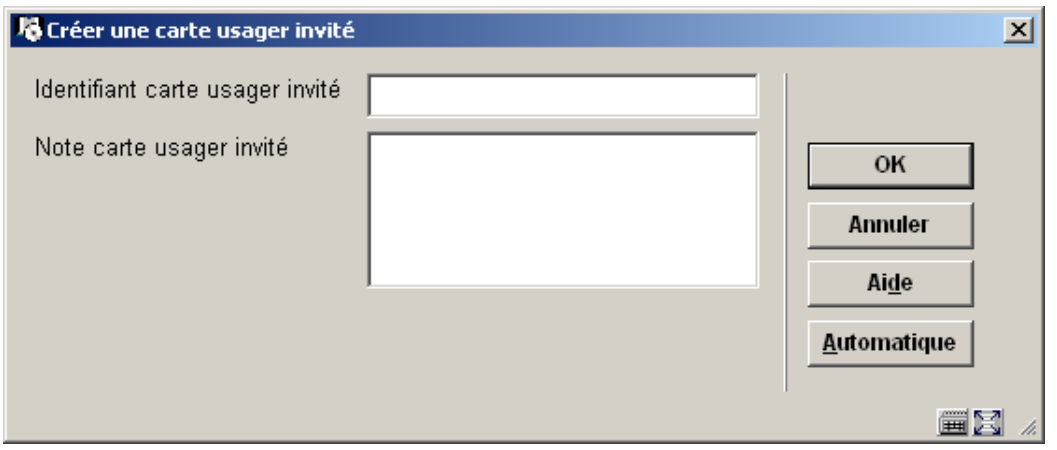

Introduisez un nouveau code-barres ou cliquez **Automatique** ce qui assigne le prochain code-barres disponible. La zone **Note** peut contenir un maximum de 500 caractères.

Les frais des cartes additionnelles sont les mêmes que pour les duplicatas. Ils seront affichés dans les rapports comme des duplicatas de cartes..

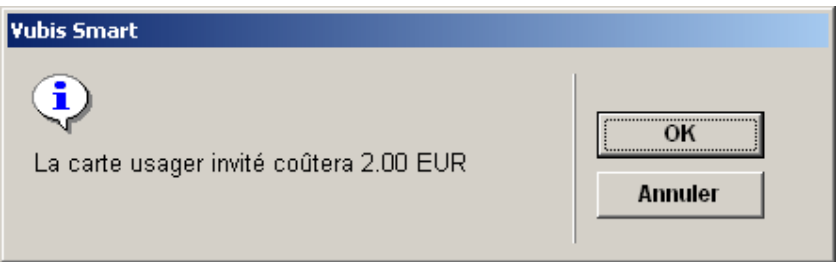

Après avoir cliqué **OK** un écran supplémentaire peut s'afficher si'il existe des frais.

L'écran est alors affiché à nouveau avec une option additionnelle pour bloquer la carte:

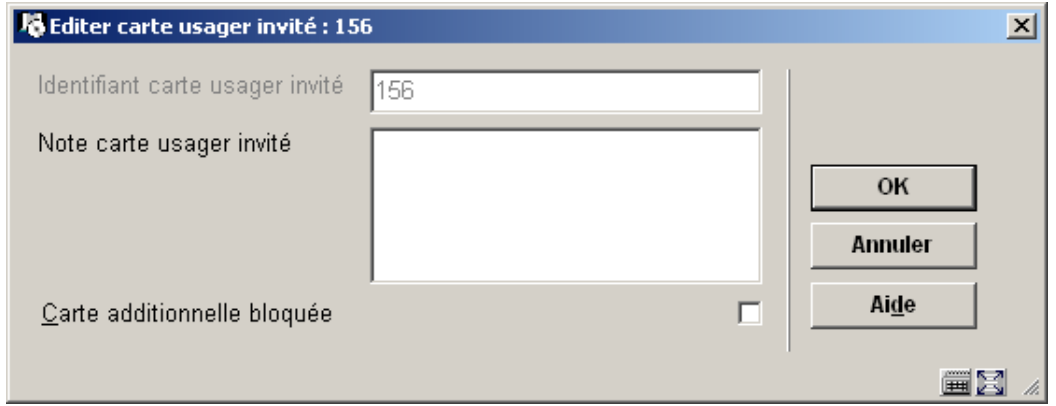

Après avoir cliqué **OK** à nouveau un écran sommaire s'affichera:

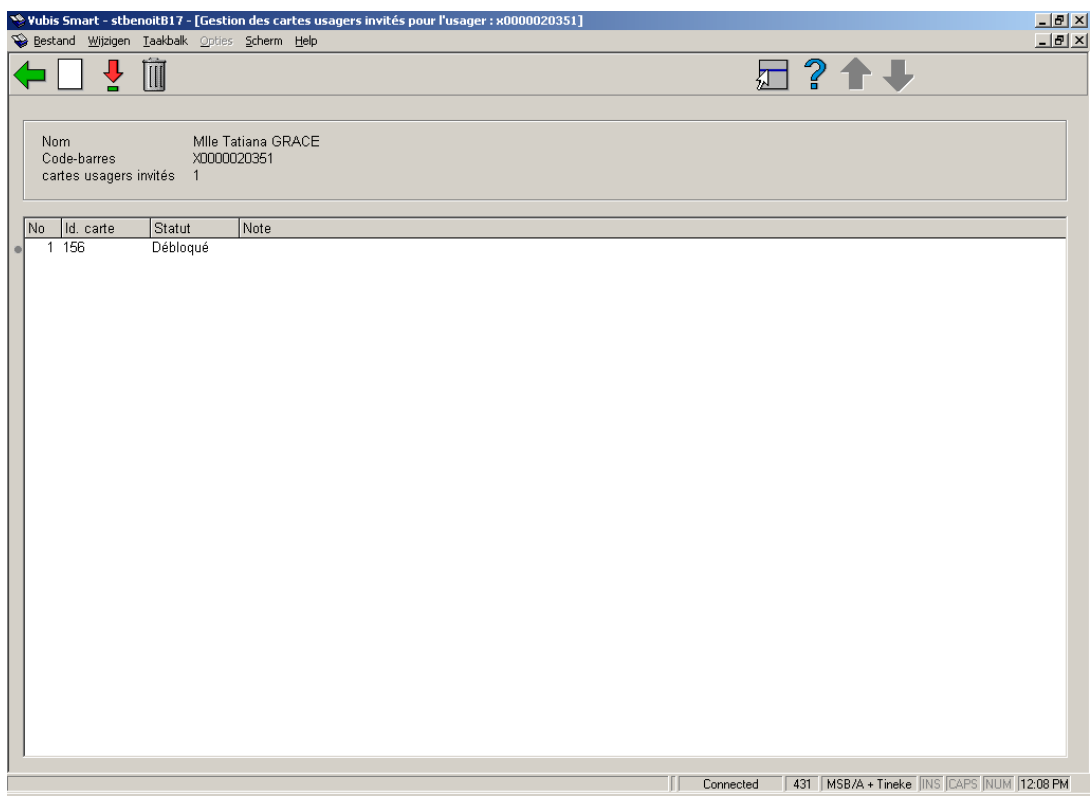

### **Options sur l'écran**

**Ajouter une carte usager invité**: Choisissez cette option pour ajouter une autre carte. Le procédé est décrit ci-dessus.

**Modifier la carte usager invité (+)**:Choisissez une carte et puis cette option à bloquer / débloquer la carte additionnelle.

**Supprimer la carte usager invité (+)**:Choisissez une carte et puis cette option pour supprimer la carte additionnelle.

### **Attention**

Vous pouvez déterminer le nombre maximum des cartes permises pour chaque catégorie d'usager dans l'AFO 482 – Cartes additionnelles par usager.

### **431.5.2 Liens**

Les notices d'usager peuvent être liées de sorte qu'un garant peut y être enregistré dans la fiche d'un usager. L'adresse du garant peut être utilisée pour envoyer (par exemple) des lettres de rappel, des factures, etc. Exemples de garants : parents (enfants), tuteurs (étudiants), officiers (soldats, etc.

Pour chaque traitement, la bibliothèque peut choisir quelle adresse peut être utilisée en correspondance. Aussi, si les garants sont utilisés, la bibliothèque peut décider d'outrepasser l'adresse de l'usager avec celle du garant pour des traitements spécifiques. Par exemple, la bibliothèque pourrait choisir d'envoyer le 3<sup>ème</sup> rappel à l'adresse du garant

**Liens**: Employez cette option pour indiquer des relations avec d'autres usagers dans la base de données. Après la sélection de cette option, un écran sommaire s'affichera :

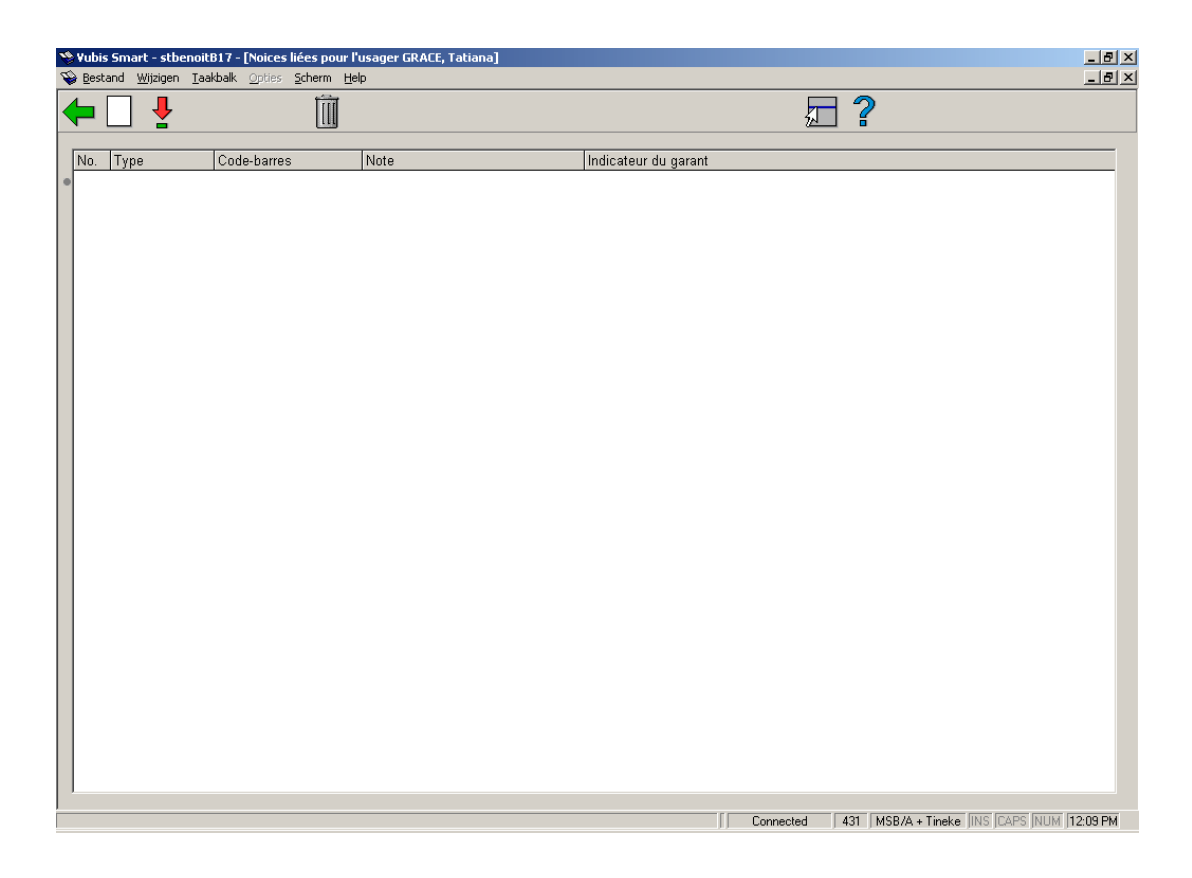

### **Options sur l'écran**

**Nouveau**: Choisissez cette option pour ajouter une autre carte. Après la sélection de cette option, un écran de saisie s'affichera:

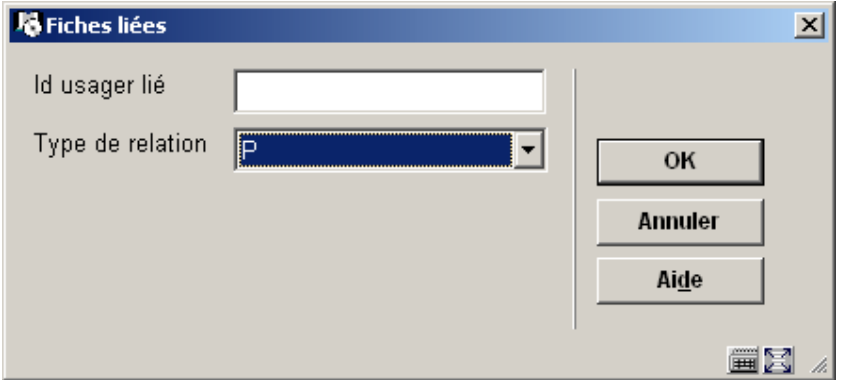

### **Zones sur l'écran**

**ID usager lié**: introduisez le code-barres de l'usager avec qui la relation doit être établie. Le système ne produit pas de relation réciproque.

**Type de relation**: sélectionnez le code de votre choix dans la liste déroulante. Ces codes sont saisis dans l'AFO 482 – Listes d'autorité usagers.

**Modifier(+)**: sélectionnez une carte et puis cette option pour modifier les détails.

**Supprimer(+)**: sélectionnez une carte et puis cette option pour supprimer le lien avec l'autre carte..

#### **Attention**

Vous pouvez déterminer le nombre maximum de relations pour toutes les catégories d'usager dans l'AFO 481 - Divers – Procédure de prêt – Usagers.

### **431.5.3 Encaisser abonnement**

**Encaisser abonnement**: Choisissez cette option pour enregistrer l'encaissement de l'abonnement (cotisation). Dans certains cas, un écran intermédiaire qui contient un sommaire de paiement sera montré. Alors l'écran de paiement s'affichera :

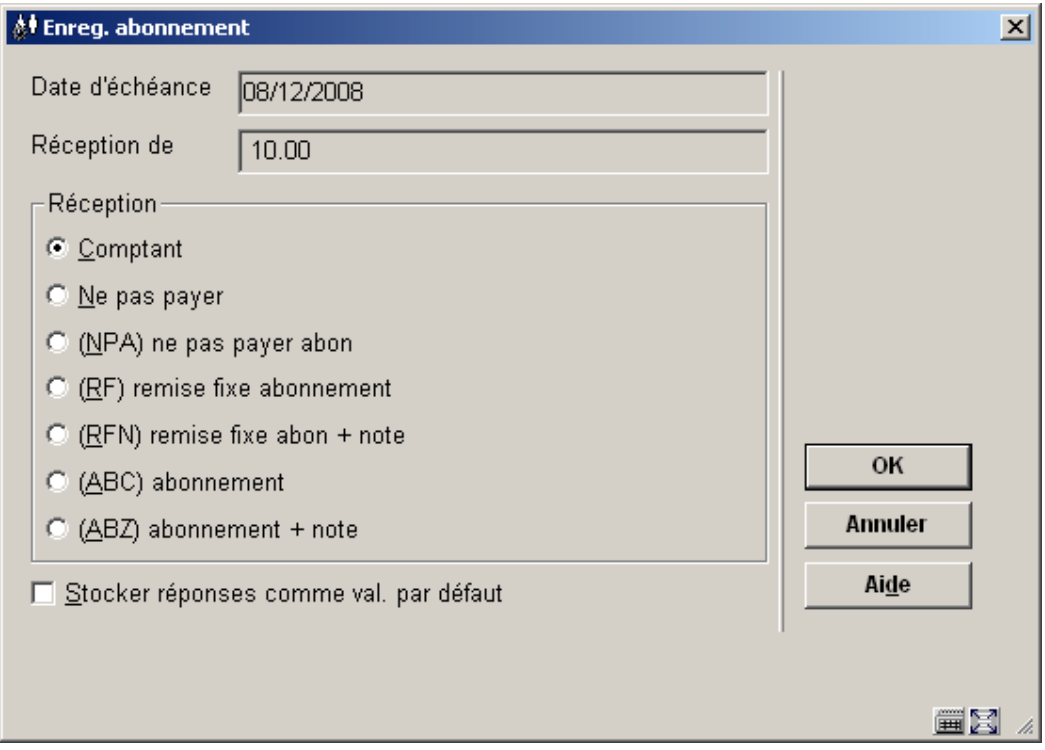

### **Zones sur l'écran**

**Date d'échéance**: Ici, est indiquée la date de validité de la carte..

**Réception de**: Ici, est indiqué le montant à payer.

**Réception**: Choisissez parmi les options proposées l'opération que vous voulez effectuer. Le système dispose des options suivantes :

- comptant : le montant indiqué dans le champ "Encaissement de" est enregistré dans la gestion de la caisse comme payé au comptant;
- ne pas payer on fait grâce du montant indiqué dans la zone "Encaissement de" et le montant en question est enregistré comme tel dans la gestion de la caisse. Après sélection de cette option, un écran de saisie apparaît. Indiquez dans la zone "Code secret" un mot de passe valide pour la remise du montant.

### **Attention**

Le système peut offrir une ou plusieurs options spécifiques. plusieurs codes pouvant être utilisés dans la gestion des usagers pour l'enregistrement des réductions, des remises de dettes "particulières" et des paiements effectués à l'aide d' "autres" modes de paiement. Si vous avez sélectionné l'une de ces options spécifiques, un écran de saisie apparaît:

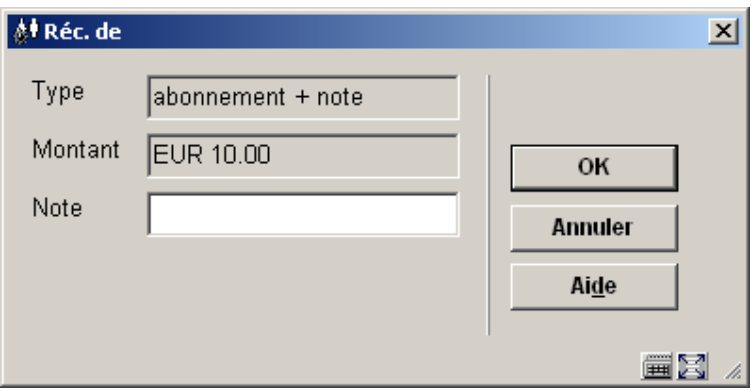

Sur demande, vous pouvez imprimer un reçu pour le montant payé. Cette option bascule à la procédure d'édition standard.

# **431.5.4 Photo**

**Photo de l'usager**: Il est possible d'adjoindre au fichier de l'usager une image digitale de l'usager. Si on choisit un usager qui a une image liée à son fichier, l'image est montrée dans un autre écran dans l'AFO 431 (Administration usager).

Après la sélection de cette option, un écran sommaire s'affichera :

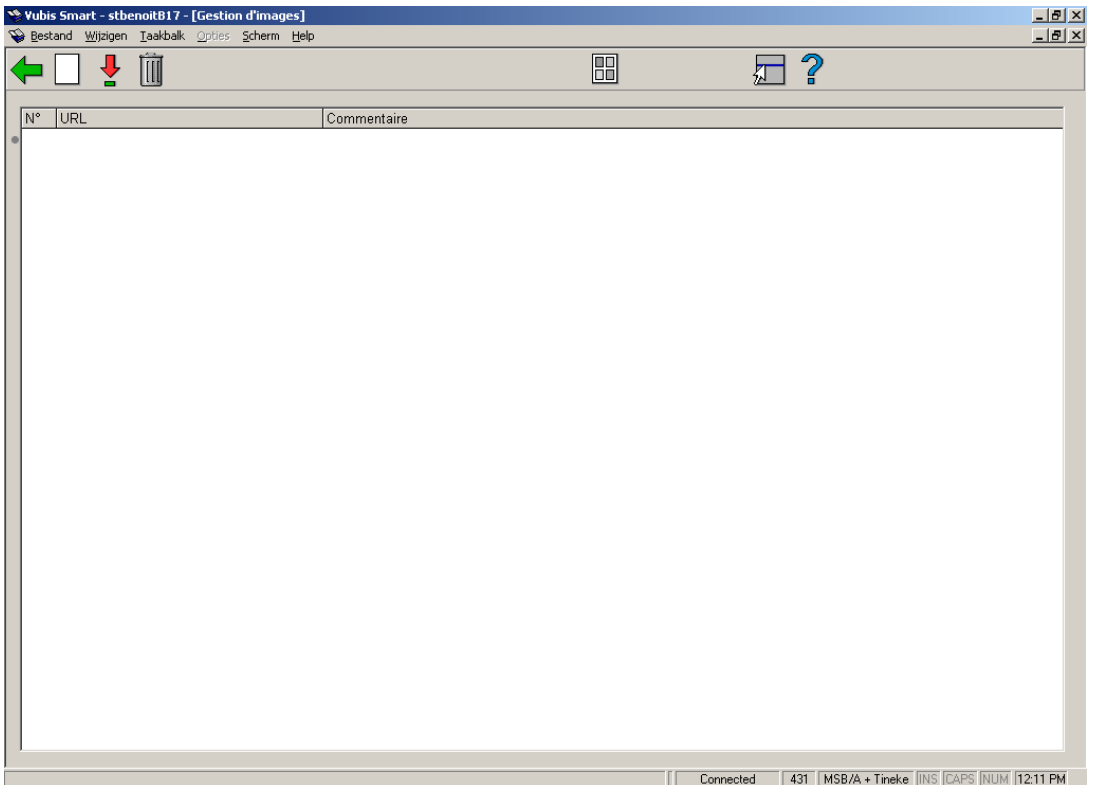

### **Options sur l'écran:**

**Sélectionner**(+): sélectionnez une photo et puis cette option pour modifier les détails.

**Supprimer**(+):sélectionnez une photo et puis cette option pour supprimer la photo choisie.

**Afficher**: Il est également possible d'afficher toutes les modifications effectuées (paramètre à activer).

**Ajouter**: Après la sélection de cette option, un écran de saisie s'affichera:

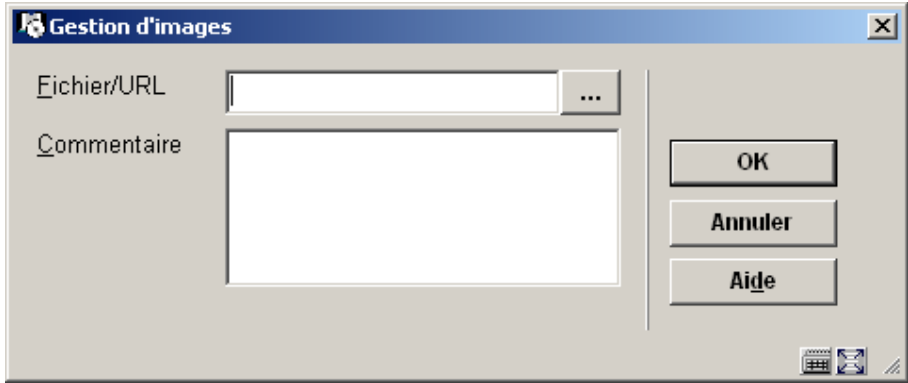

**Fichier/URL**: écrivez le chemin et le nom de fichier (enregistré sur le serveur) de la photo.

Si vous choisissez un usager qui a une image liée à son fichier, le système montrera automatiquement la photo(s) quand l'écran principal d'usager dans l'AFO 431 est consulté.

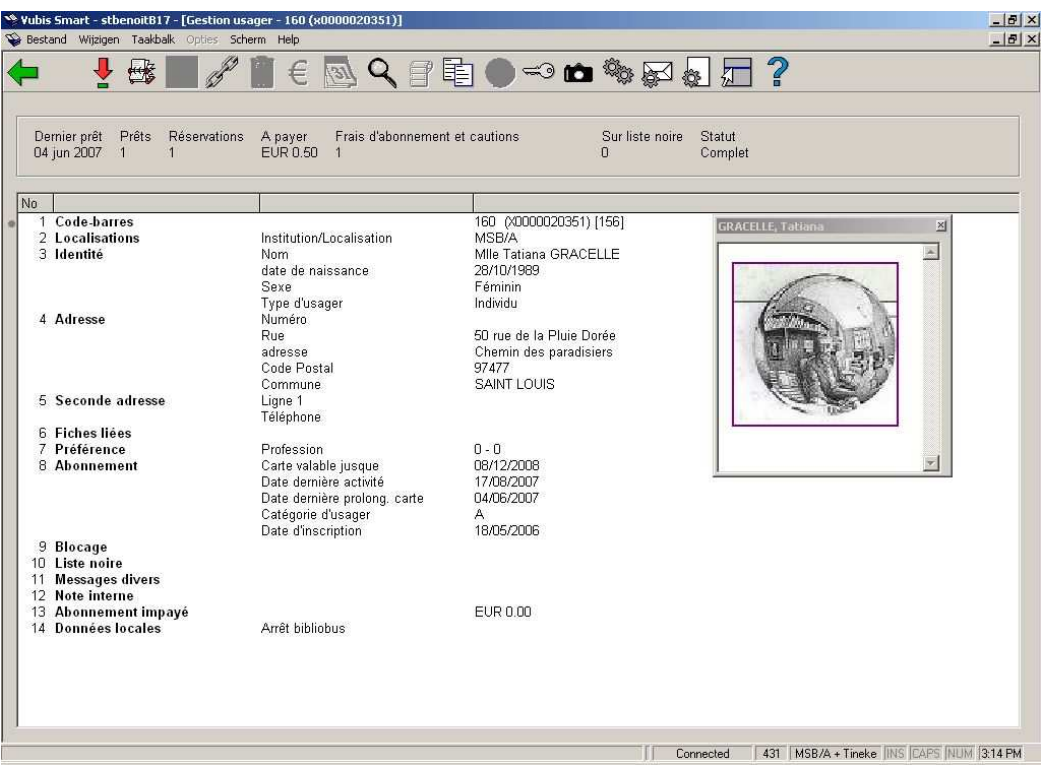

Il est possible d'associer plusieurs images à une fiche d'usager.

L'image peut s'afficher dans sa taille d'origine en cliquant sur la photo ou le commentaire (s'il n'y en a qu'un). Le navigateur par défaut est ouvert et l'image est affichée selon sa taille d'origine.

## **431.5.5 DSI**

Après la sélection de cette option, un écran de saisie s'affichera:

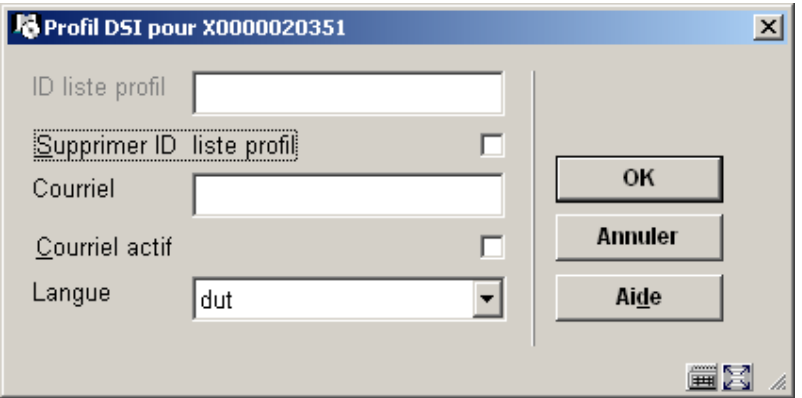

**Zones sur l'écran** 

**ID liste profil**: C'est l'identifiant de la liste de profil employé par l'usager. Ceci ne peut pas être mise à jour ici.

**Supprimer ID liste profil**: se cette option est cochée, la liste du profil de l'usager et tous les profils, requêtes et résultats associés seront supprimés quand cette fenêtre sera validée.

**Courriel**: Les notifications de DSI doivent être envoyées à ce courriel.

**Courriel actif**: Si cette option est cochée des avis seront envoyés par courriel.

**Langue**: Les notifications de DSI doivent être envoyées dans la langue choisie.

Pour déterminer si on permet à un utilisateur d'employer la DSI, les critères suivants sont vérifiés (selon l'ordre suivant ordre):

- Usager bloqué ou sur liste noire
- Catégorie de l'usager
- Institution / localisation
- **Institution**
- **Système**

Si ces conditions sont remplies, l'usager peut alors utiliser la DSI.

# **431.6 Dépôts**

En général, cette fonctionnalité nécessite la définition d'un ou plusieurs types de dépôts à utiliser par les usagers de la bibliothèque. Selon le type de dépôt, la bibliothèque définit pour quel type de frais le dépôt peut servir (par exemple, uniquement pour les frais d'emprunt). Des paramètres complémentaires peuvent permettre de définir des montants min/max pour chaque type de dépôt au niveau de la catégorie d'usager, etc. Un usager peut alors ajouter des montants à son dépôt. Les paiements traditionnellement effectués via un échange d'espèce peuvent alors être remplacés par le paiement d'un montant dû grâce à un dépôt créé à la bibliothèque.

Ceci dépend des paramètres installés dans l'AFO 481 - Dépôts.

Si la bibliothèque le permet, le dépôt peut être négatif (c'est-à-dire que vous pouvez avoir des dettes à la bibliothèque, le dépôt passe du crédit au débit, si les règles définies par la biblitohèque le permettent).

Après la sélection de cette option et si l'usager possède un dépôt, un écran sommaire s'affichera :

Cet écran montre le nom et l'adresse de l'usager ainsi qu'une liste de dépôts en cours. Elle comprend le code du dépôt, une description et le montant actuel du dépôt.

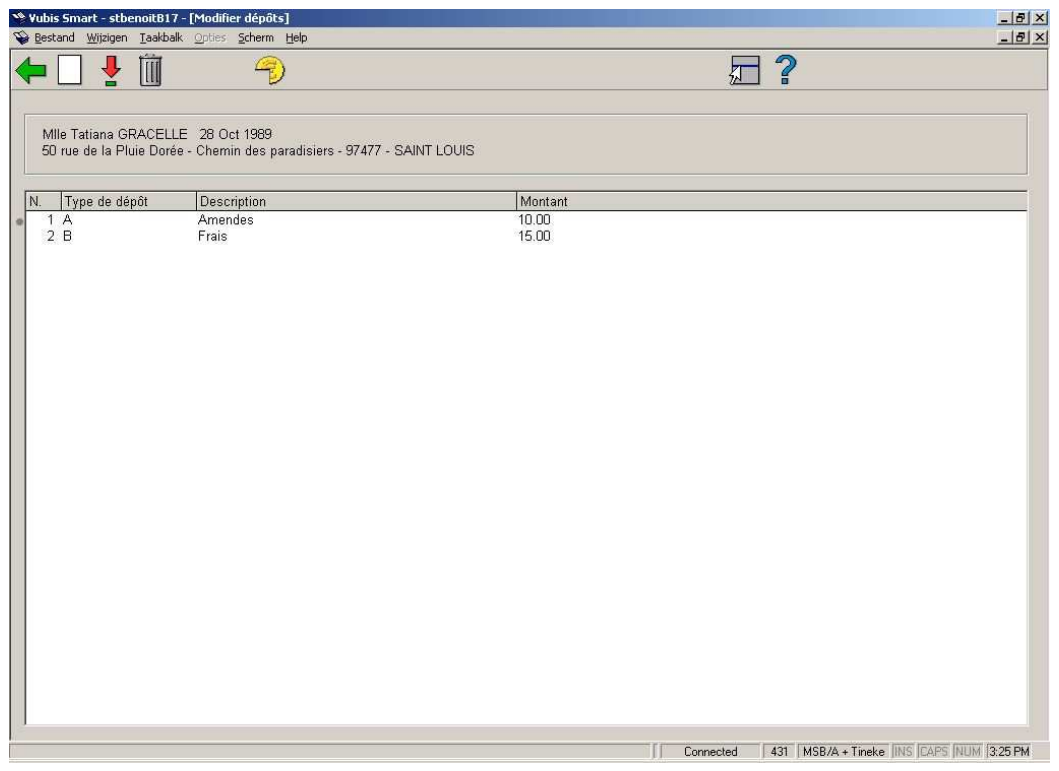

### **Options sur l'écran**

**Nouveau dépôt**: Choisissez cette option pour ajouter un nouveau dépôt. Consulter la section 431.6.1.

**Consulter/modifier dépôt (+)**: Cette option est utilisée pour augmenter le montant du dépôt. Vous ne pouvez ajouter des montants qu'aux dépôts dont l'usage est restreint à l'institution/localisation courante. Par exemple, un usager de PNB/BD peut ajouter un montant à son dépôt de PNB/\* mais ne peut ajouter une somme au dépôt de TST/BR1. L'usager devra se rendre à TST/BR1 pour ajouter des montants au second dépôt.

Si on ne vous permet pas d'ajouter le montant au dépôt, le système montre un message.

**Supprimer dépôt (+)**: Sélectionnez un dépôt et cliquez sur cette option pour supprimer le dépôt choisi. Un dépôt peut être supprimé seulement si le solde est inférieur ou égal à 0

**Rembourser dépôt**: Choisissez cette option pour (partiellement) rembourser le dépôt choisi. Consulter la section 4.31.6.2.

## **431.6.1 Nouveau dépôt**

Choissisez l'option **Nouveau dépôt** pour ajouter un nouveau dépôt. Un écran de saisie s'affichera:

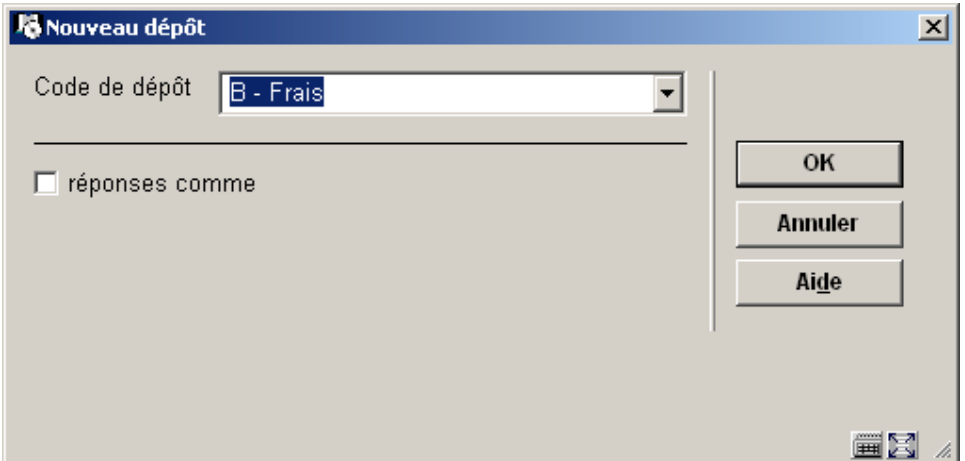

Sélectionnez le code de votre choix dans la liste déroulante. Ces codes sont définis dans l'AFO 481 - Dépôts – Codes dépôts. Après, un écran de saisie s'affichera :

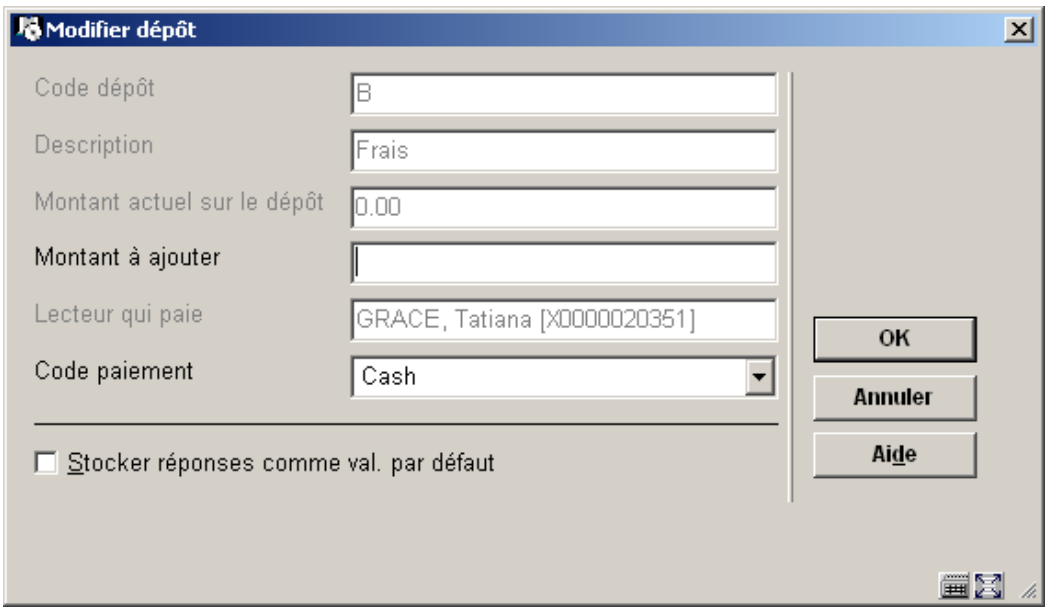

### **Zones sur l'écran**

**Codes dépôt**, **Description** et **Montant actuel sur le dépôt** sont des zones protégées.

**Montant à ajouter**: Le montant à ajouter doit être plus grande que le montant définie comme quantité minimum de changement positif de dépôt et doit être plus grande que le montant total minimum du dépôt (cet montants sont définis dans l'AFO 481 – Dépôts – Codes dépôts).

**Lecteur qui paie**: Cette zone peut être protégée et limitée à une liste d'usagers liés (avec un/des type(s) de relation défini(s) dans l'enregistrement du code de dépôt) ou l'usager peut être affiché avec un bouton de recherche..

**Code paiement**: Sélectionnez le code de votre choix dans la liste déroulante. Ces codes sont définis dans l'AFO 481 - Dépôts – Types de paiements valides.

### **431.6.2 Rembourser dépôt**

Choissisez l'option **Rembourser dépôt** pour (partiellement) rembourser le dépôt choisi.

La possibilité de rembourser un montant du dépôt est restreinte. Dans l'AFO 611 – Mots de passe – Gestion des mots de passe pour les options du prêt (suite), l'option Remboursement dépôts permet de restreindre l'utilisation du remboursement depuis l'écran Modifier dépôts. Si vous tentez de rembourser un montant sans avoir les autorisations requises, une alerte s'affiche..

Si :

- vous êtes autorisé à effectuer un remboursement et que les dépôts sont encore valides pour la catégorie d'usager,
- au sein de la restriction du dépôt il existe au moins une institution/localisation paramétrée pour votre catégorie d'usager active

les restrictions contiennent l'institution/localisation courante

un écran qui comprend les informations suivantes s'affichera :

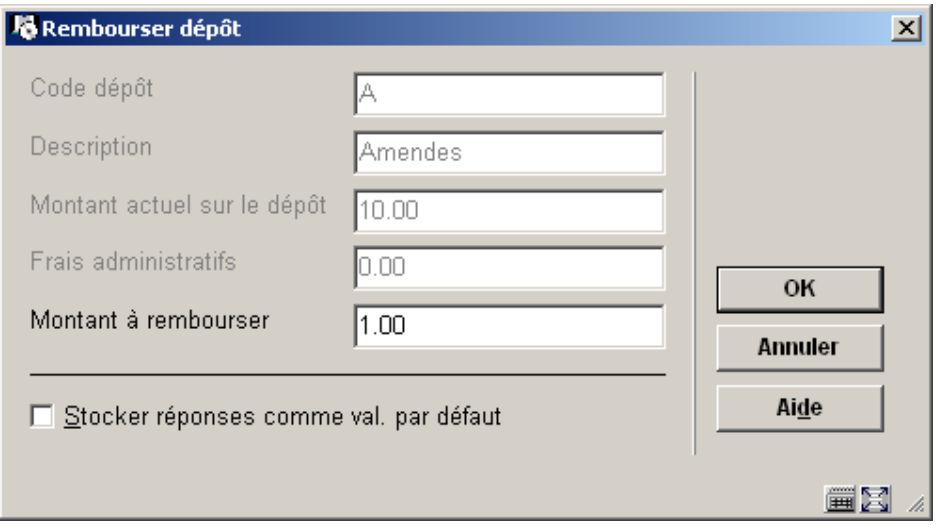

#### **Zones sur l'écran**

**Codes dépôt**, **Description** et **Montant actuel sur le dépôt** sont des zones protégées.

**Frais administratifs**: protégé. Valeurs par défaut définie dans le Code de dépôt. Ce montant ne doit jamais être supérieur au montant défini dans la zone " montant actuel sur le dépôt "

**Montant à rembourser**: texte libre. Valeurs par défaut automatiques de (montant en cours – frais administratifs). Il s'agit du montant maximal qu'un usager peut récupérer. Si le paramètre Remboursements partiels n'est pas coché dans le code de dépôt, c'est le seul montant acceptable que l'usager peut récupérer.

### **Attention**

Si le dépôt n'est plus défini ou n'est pas utilisé pour la catégorie d'usager, tout le solde est remboursé à l'usager. Le dépôt est enlevé de la liste de dépôts de l'usager.

#### **Attention**

Vous ne pouvez rembourser des montants qu'aux dépôts dont l'usage est restreint à l'institution/localisation courante. Par exemple, un usager de PNB/BD peut récupérer son dépôt défini à PNB/\* mais ne peut récupérer une somme de son dépôt utilisé à TST/BR1. L'usager devra se rendre à TST/BR1 pour récupérer des montants au second dépôt.

# **431.7 Ècran détails**

**Détails**: Choisissez cette option pour consulter un sommaire d'informations diverses sur l'usager. Après la sélection de cette option, un écran sommaire s'affichera:

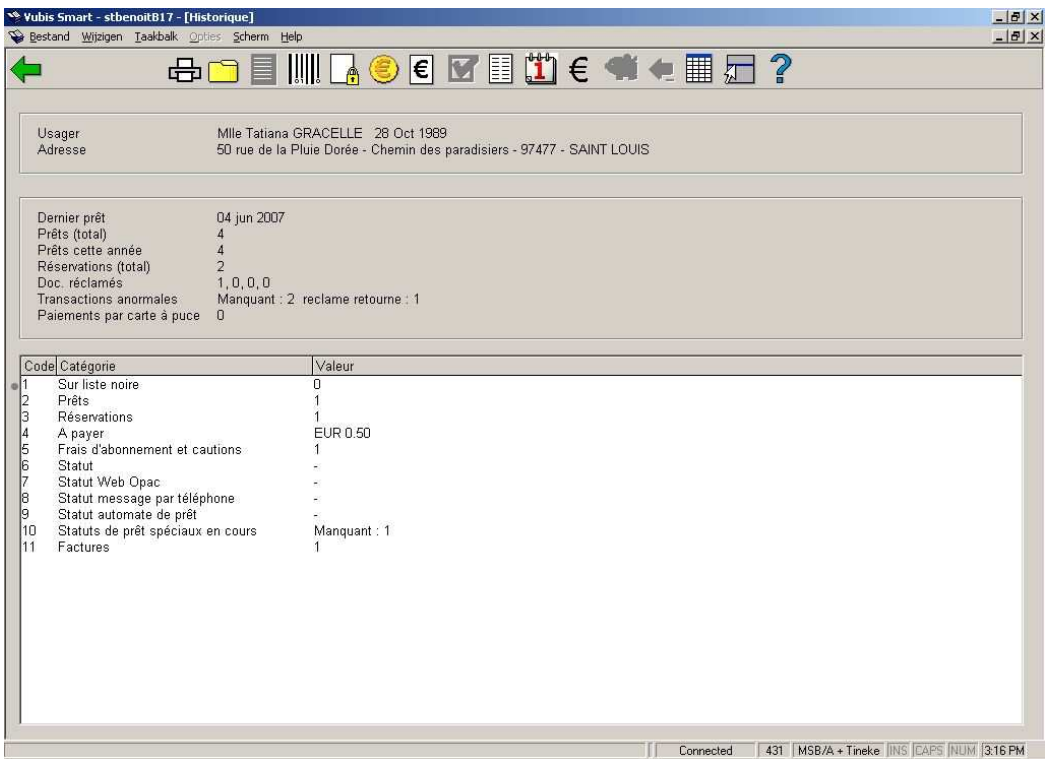

Vous pouvez double-cliquer sur les lignes dans la moitié inférieure de l'écran pour appeler l'information. Les lignes correspondent à peu près aux icônes situées dans la barre d'outils.

Par exemple, cliquez **Sur liste noire**:

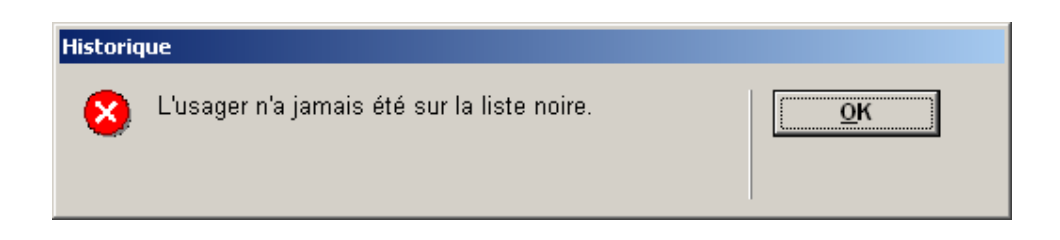

Pour **Prêts** et **Factures** consulter la section 431.7.1.

### **Options sur l'écran**

**Imprimer**: Cette option bascule à la procédure d'édition standard.

**Code-barres précédents**: Quand vous choisissez cette option un écran montrant les codesbarres précédents s'affichera avec des raisons de remplacement (seulement disponible si un code-barres a été remplacé au moins une fois).

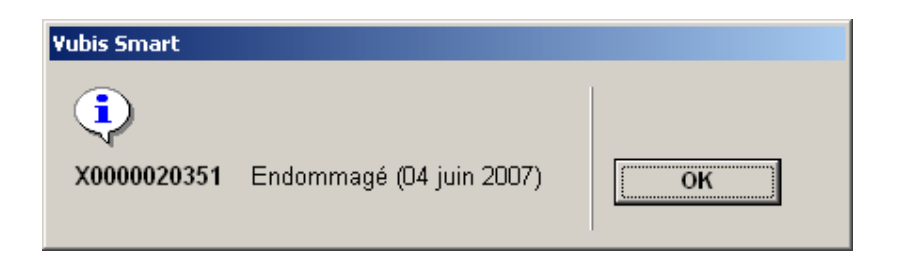

**Sur liste noire**: Seulement active si l'usager est sur la liste noire.

**Prêts**: Cette option vous bascule directement à l'AFO 413. Consulter l'aide de cette AFO pour plus de détails.

**Réservations**: Cette option vous bascule directement à l'AFO 421. Consulter l'aide de cette AFO pour plus de détails.

**Encaisser argent**: Choisissez cette option pour passer à l'enregistrement des entrées de caisse. Cette option vous porte directement à l'écran de l'AFO 414. Consulter l'aide de cette AFO pour plus de détails.

**Frais d'abonnement et caution**: cette option vous bascule à un sommaire des paiements effectués pour frais d'abonnement et cautions:

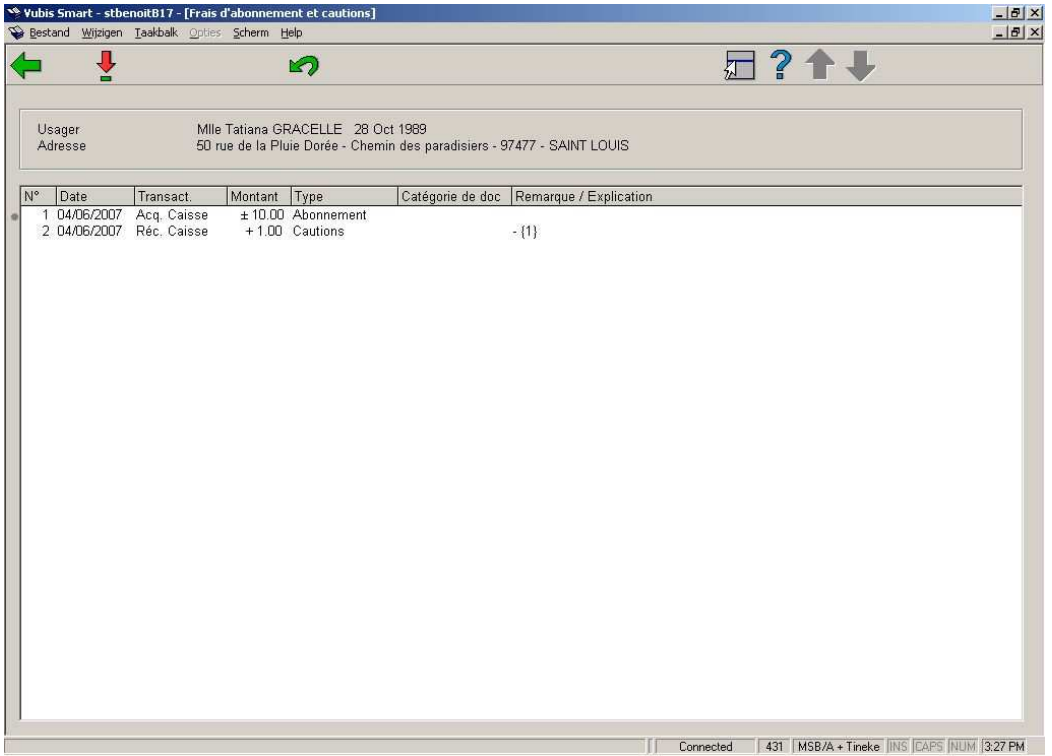

Si vous avez la permission, vous pouvez rembourser des montants ici.

**Statut**: Seulement active si l'usager a un ou plusieurs blocages.

**Liste doc. en prêt**: Choisissez cette option pour consulter une liste des documents que l'usager a déjà en sa possession. Après avoir sélectionné cette option, un écran-sommaire s'affiche:

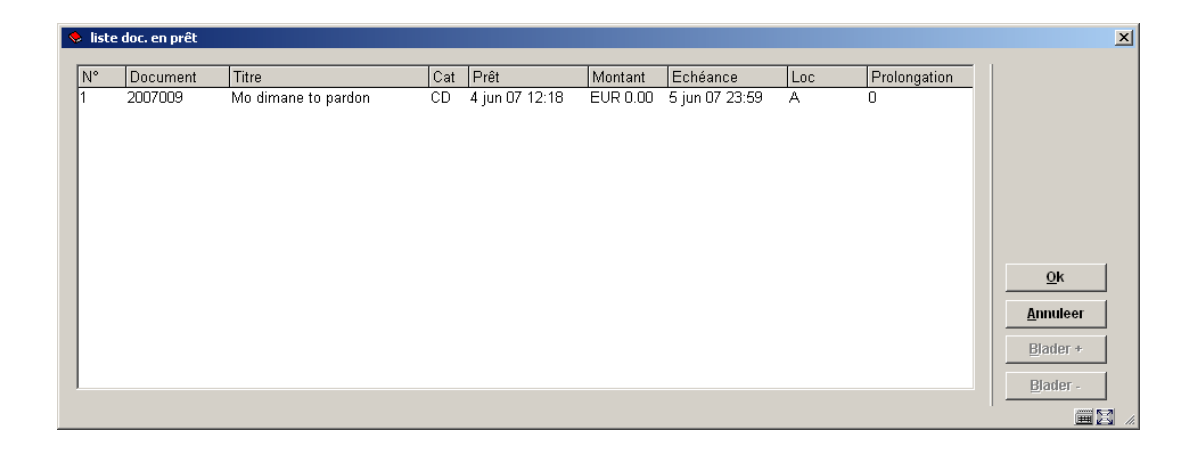

Pour chaque document, un certain nombre d'informations sont indiquées, à savoir : le numéro du document (code-barres); le titre; la nature du document; la date de prêt ; l'amende actuelle : l'amende qui devrait être payée si le document était rendu à ce moment; la date d'échéance et la localisation où il a été emprunté; le nombre de fois que l'usager a prolongé ce document.

Le système vous demandera alors:

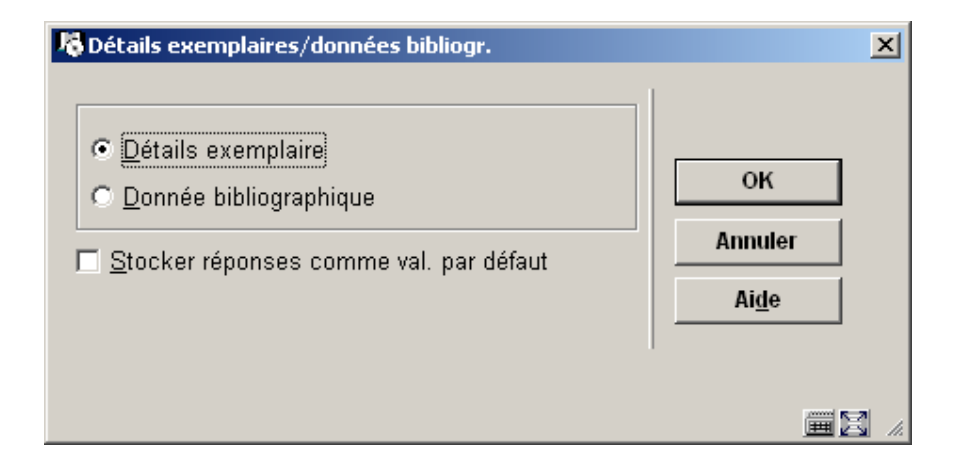

Si vous choisissez des **détails exemplaire** une brève liste d'information (code-barres, titre, cote de rangement, rappels) est montrée. Si vous choisissez des **données bibliographiques**, la notice bibliographique de l'exemplaire choisi sera montrée en mode lecture.

**Historique dépôts**: cette option vous bascule à un sommaire des paiements du/des dépôt(s) de l'usager:

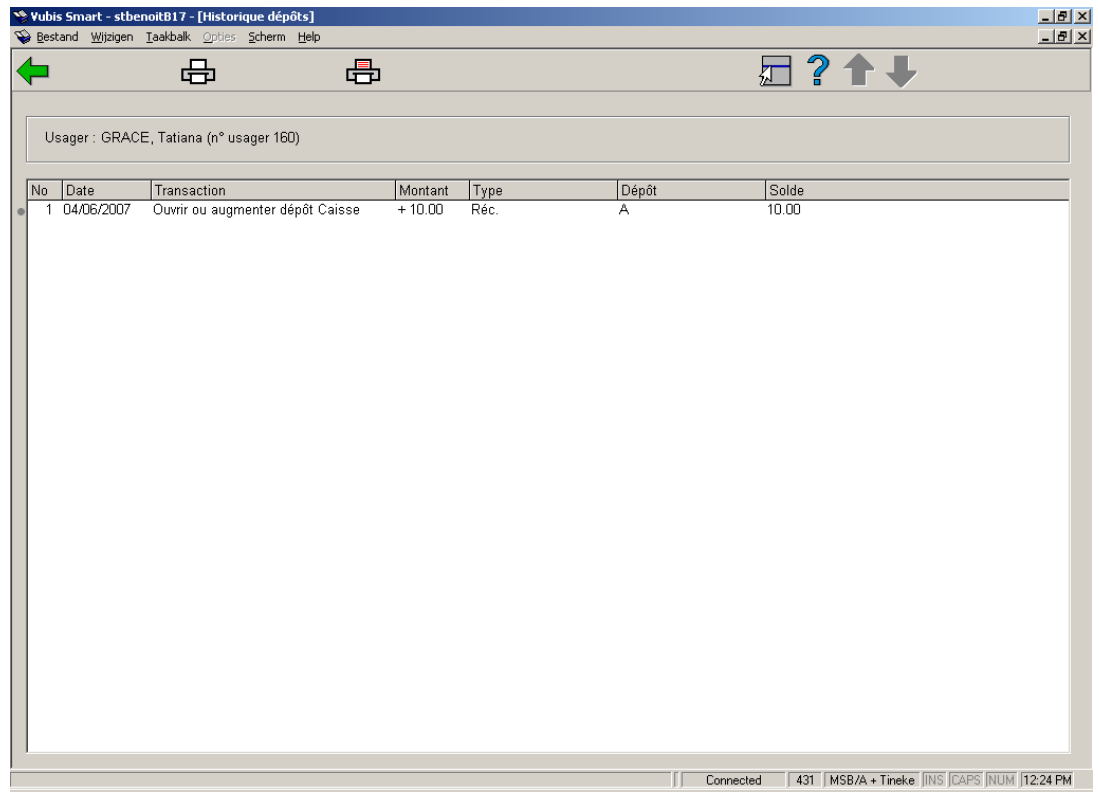

De cet écran, vous pouvez imprimer un sommaire ou un rapport détaillé. L'impression sommaire affiche une ligne par transaction équivalente à celle montrée à l'écran. Le rapport détaillé montre également la Session, la Caisse, l'Utilisateur, etc.

**Hist. financier**: cette option vous bascule à un sommaire des paiements:

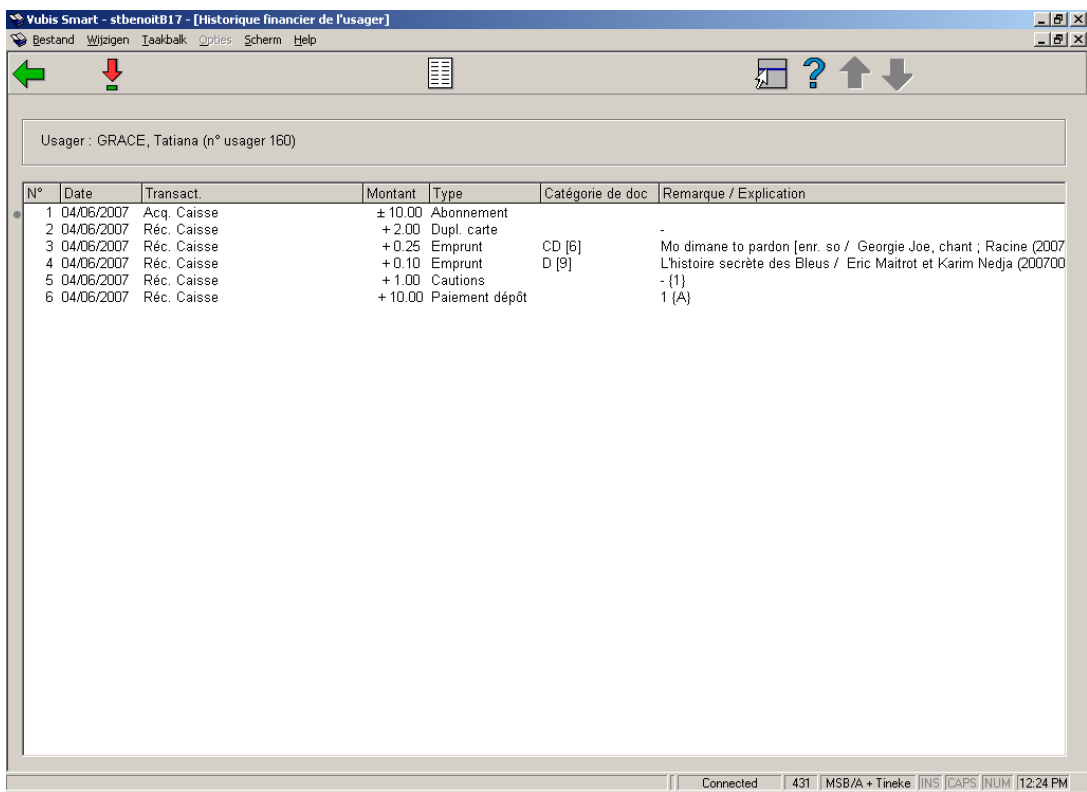

Vous pouvez double-cliquer sur une ligne pour plus d'informations concernant une transaction particulière.

D'ici vous pouvez basculer vers le sommaire des paiements effectués pour les frais d'abonnement et cautions.

**Historique pour le prêt global**: Ceci contient l'historique liée à la fonctionnalité de Prêt Global. Voyez la documentation séparée sur le Prêt Global pour plus d'informations.

**Date de retour prévue**: Voyez la documentation séparée sur le Prêt Global pour plus d'informations.

**Historique de transaction**: cette option vous bascule à un sommaire de toutes les transactions.

### **431.7.1 Statuts de prêt spéciaux & Factures**

Les lignes 10 et 11 de l'écran Détails de l'usager sont liées plus ou moins.

Il est possible d'assigner des statuts spéciaux aux exemplaires en prêt (consulter l'aide sur AFO 413 et 481 pour plus d'informations).

L'écran affiche le nombre total de statuts de prêt déjà attribués. La ligne 10 affiche le nombre de ceux qui sont considérés comme « en cours » selon les paramètres définis pour chaque type.

Le choix de la ligne 10 vous permet de montrer un sommaire de toutes les transactions.

La ligne 11 vous permet de montrer un sommaire des factures liées à cet usager. (en fait, cet écran fonctionne comme si vous étiez dans l'AFO 495/ Afficher facture par usager – à moins que nous n'ayez pas les autorisations).

### **431.7.1.1 Statuts de prêt spéciaux en cours**

Après le choix de la ligne 10 un écran sommaire avec des transactions de statut de prêt est montré:

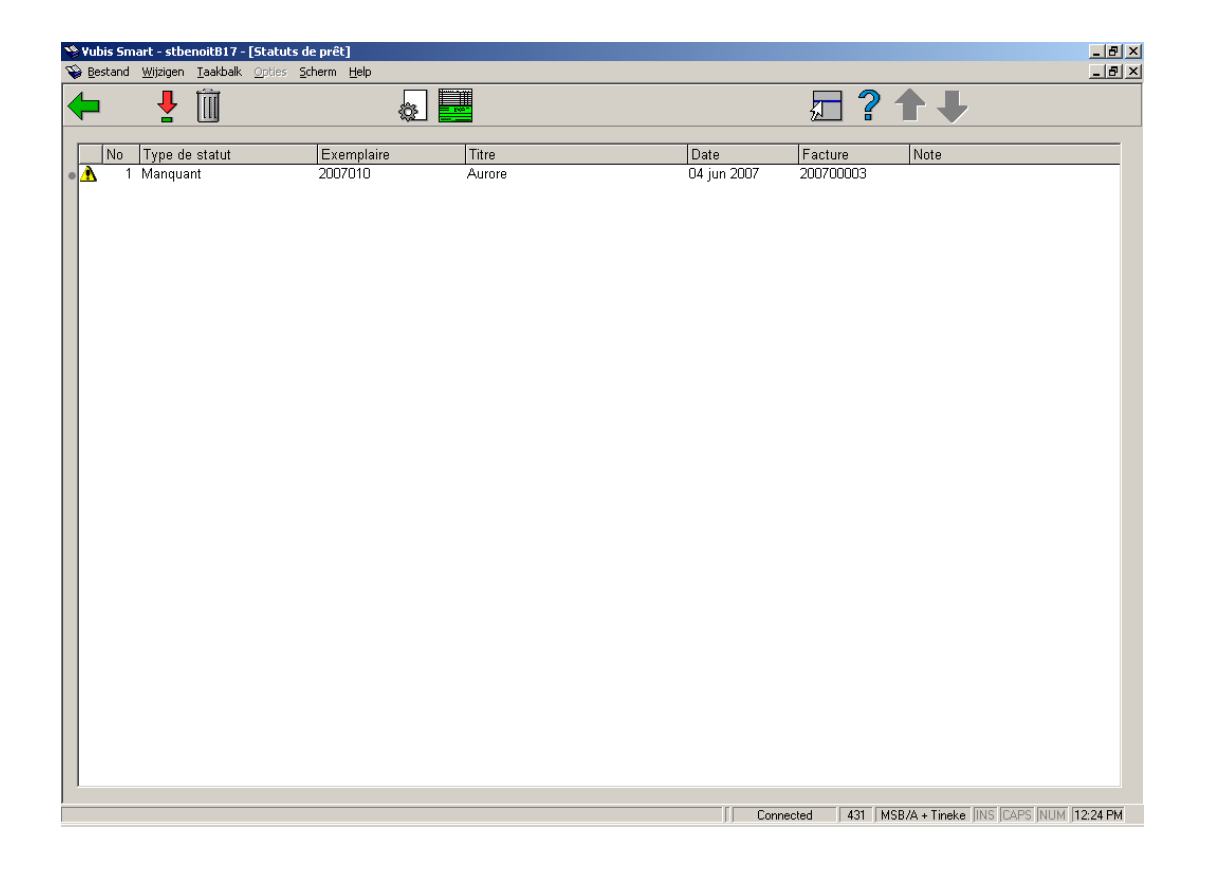

L'affichage du statut de prêt comprend une ligne par transaction comme l'affichage des prêts. La grille d'informations contient des informations abrégées concernant l'usager (écran standard) suivi d'une grille. Les transactions seront affichées par ordre inverse c'est-à-dire du plus récent au plus ancien.

Cet écran n'affiche que les paramètres **en cours** (ou s'il n'y a pas de statut de prêt en cours), montre le précédent statut sauvegardé. Ainsi par exemple, il est possible de voir qu'un

exemplaire est passé au statut Manquant. Une option disponible sur la liste permet de montrer TOUT l'historique des statuts de prêt à condition qu'ils aient été paramétrés pour être sauvegardés.

### **Options sur l'écran**

**Afficher détails du statut de prêt**: choisissez une transaction et puis cette option pour montrer les détails de la ligne choisie.

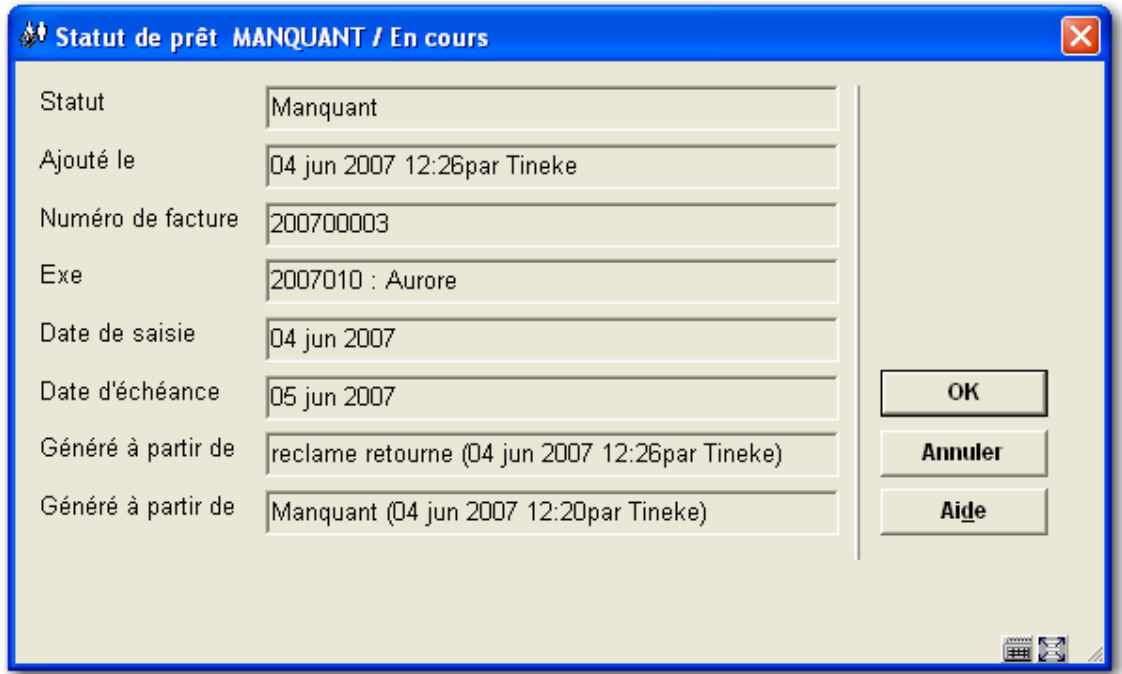

**Supprimer**: choisissez une transaction et alors cette option pour supprimer la ligne choisie.

**Afficher toutes les transactions**: pour montrer tous les changements de statut. Les exemplaires qui avaient un statut de prêt paramétré auront les détails des prêts d'origine et ceux du statut de prêt. Quand le statut est modifié, l'historique des modifications est gardé, c'est-à-dire le passage de déclaré rendu à perdu (par exemple). Cet historique sera affiché également. Les informations mémorisées incluent :

- Date / heure de création
- Utilisateur qui a ajouté ce statut
- Date / heure de modification
- Utilisateur qui a ajouté ce statut.
- Date utilisateur (texte).
- Numéro facture
- Code-barres d'usager et sommaire (quand lié à une transaction de prêt)
- L'amende calculée
- Date de prêt d'origine
- Date d'échéance d'origine

**Modifier détails du statut de prêt**: choisissez une transaction et puis cette option pour une mise à jour des détails de la ligne choisie :

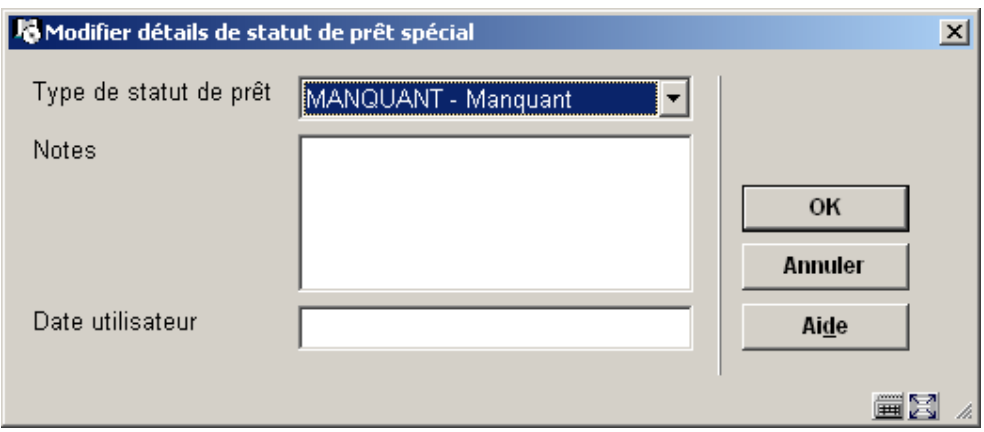

**Aller aux détails de la facture**: choisissez une transaction et puis cette option pour aller à l'écran détaillé de la facture pour la ligne choisie (si approprié). Ceci bascule l'utilisateur à l'affichage de facture (s'il a des permissions nécessaires à l'AFO 495).

### **431.7.1.2 Factures**

Il est possible de visualiser/créer des factures de la ligne 11 sur l'écran Détails de l'usager. Si vous choisissez cette option et au cas où aucune facture n'a été créée jusqu'ici, le système demande si vous voulez en créer..

Après avoir cliqué **OK** vous passerez à l'écran de l'AFO 495 (si vous avez la permission) où une facture provisoire a été déjà créée.

Si l'usager a déjà une ou plusieurs factures, vous passerez à l'écran de l'AFO 495, option Introduire/Afficher facture par usager (si vous avez la permission).

### **431.7.2 Transactions**

**Historique de transaction**: cette option vous bascule à un sommaire de toutes les transactions.

L'historique des transactions permet de visualiser toutes les transactions enregistrées pour un usager dans le module de prêt de Vubis Smart. Il affiche des transactions comme les prêts, les retours et les prolongations mais également les autres transactions telles que la mise à jour de la fiche usager, les données techniques et les transactions créées ar un traitement de nuit.

Les informations affichées sont mises à jour automatiquement et en ligne, c'est-à-dire à chaque fois qu'un usager est impliqué dans le module de prêt.

Une partie des informations est également contenue dans l'Historique de paiement.

La période de disponibilité des informations est généralement l'année en cours et l'année précédente, mais ceci peut différer d'un système à un autre.

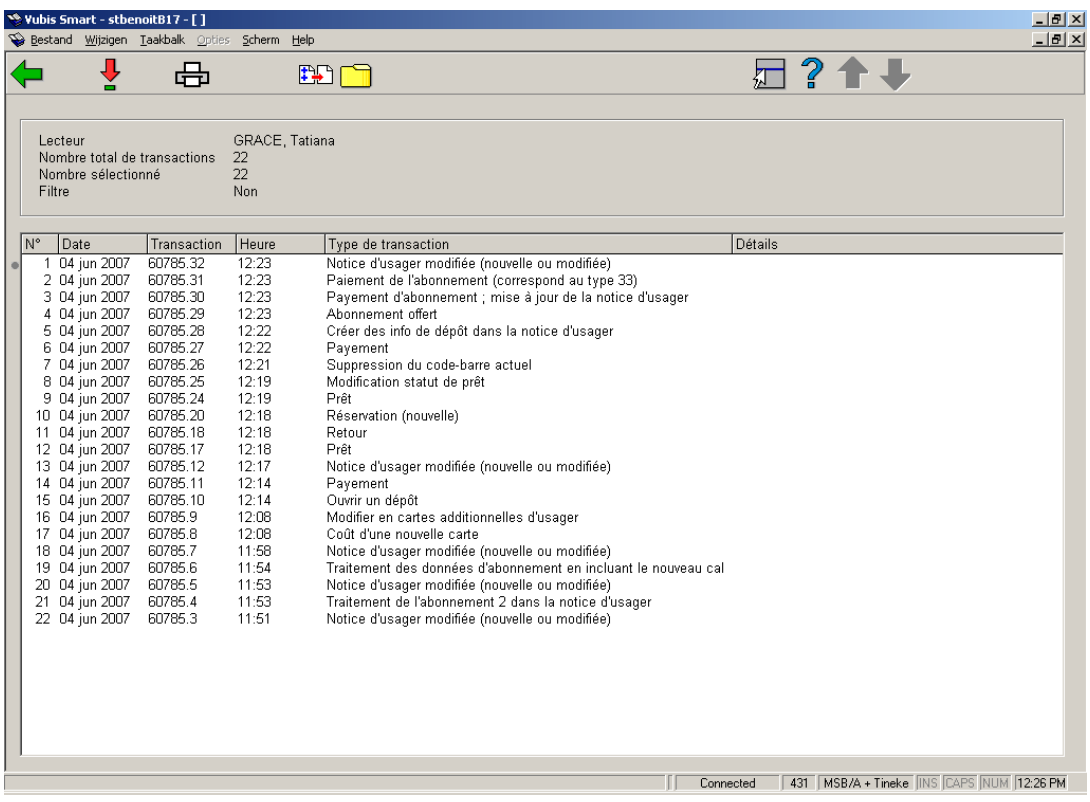

Pour chaque transaction le système montre la date, l'heure, le nombre de transaction et le type de transaction. La colonne Détails est réservée pour un usage futur.

#### **Attention**

Chaque ligne représente une transaction définie dans un contexte de prêt de Vubis Smart. Par exemple, si 6 exemplaires sont prêtés dans la même session, Vubis Smart les compte comme une transaction représentée par une seule ligne de l'écran.

### **Options sur l'écran**

**Voir les détails** – Le système affiche un autre écran qui montre les détails de transaction. Consulter la section 431.7.2.1.

**Export** – Après sélection de cette option, le système passe à la procédure d'édition standard.

**Filtre** – Cette option est employée pour limiter les transactions qui sont montrées. Consulter la section 431.7.2.2.

**Enregistrer dans panier** – Cette option est employée pour stocker les transactions dans un nouveau panier ou un panier existant lié au fichier transactions de prêt. Consulter l'aide de l'AFO 141 pour plus de détails sur le traitement des paniers.

### **431.7.2.1 Transactions (détails)**

**Voir les détails** – Le système affiche un autre écran qui montre les détails de transaction. Ceci montre la date et l'heure de la transaction, le lieu de la transaction, le nom de l'utilisateur, le code-barres et le nom de l'usager et le nombre d'actions.

L'exemple au-dessous montre une transaction de retour (1 article est retourné):

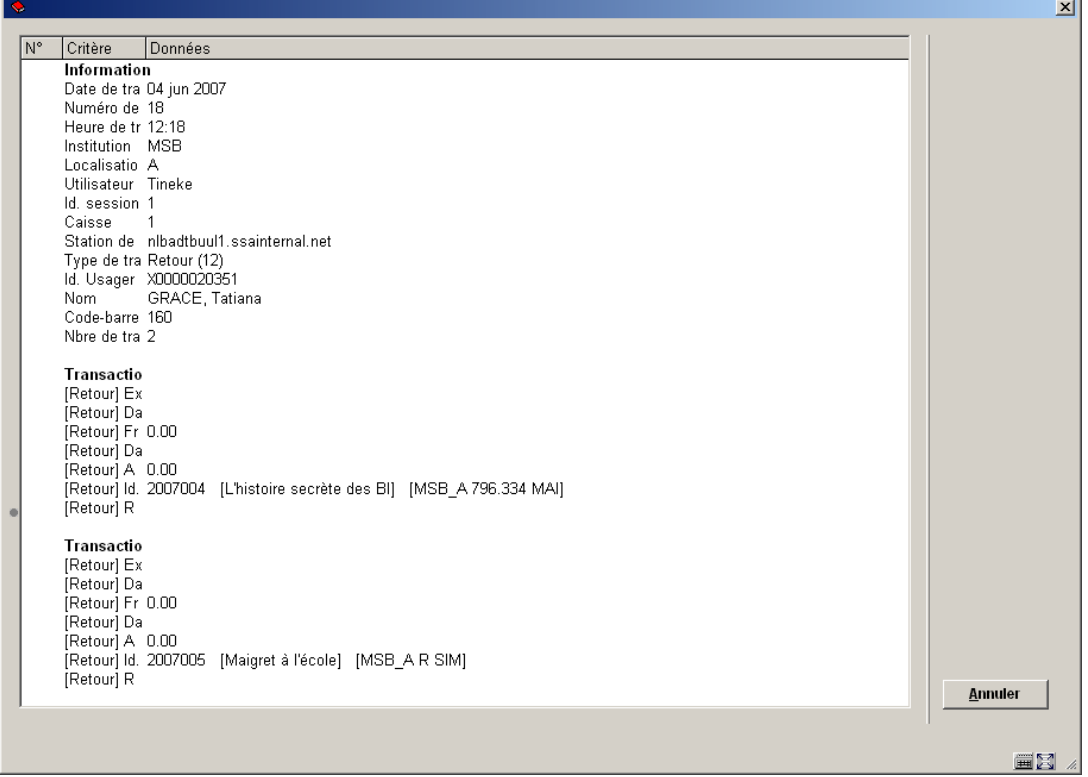

#### Information générale

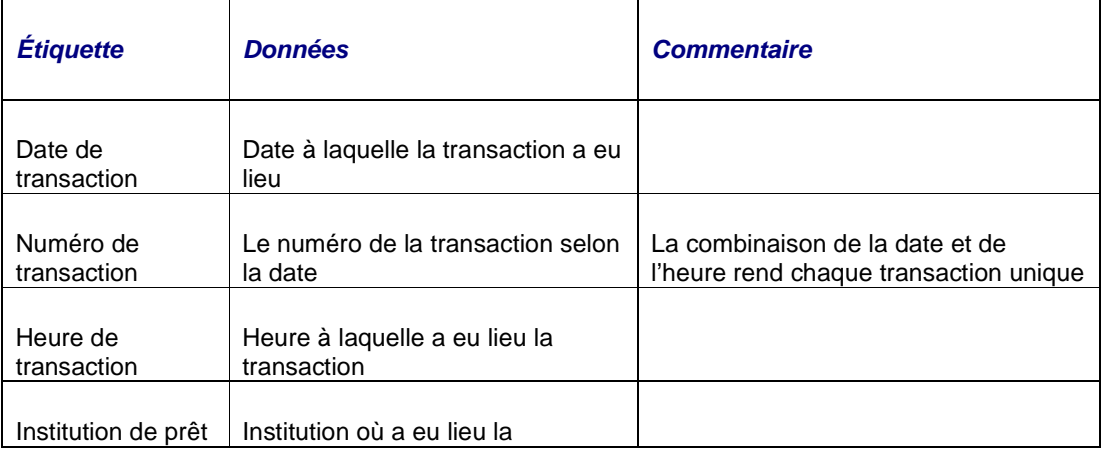

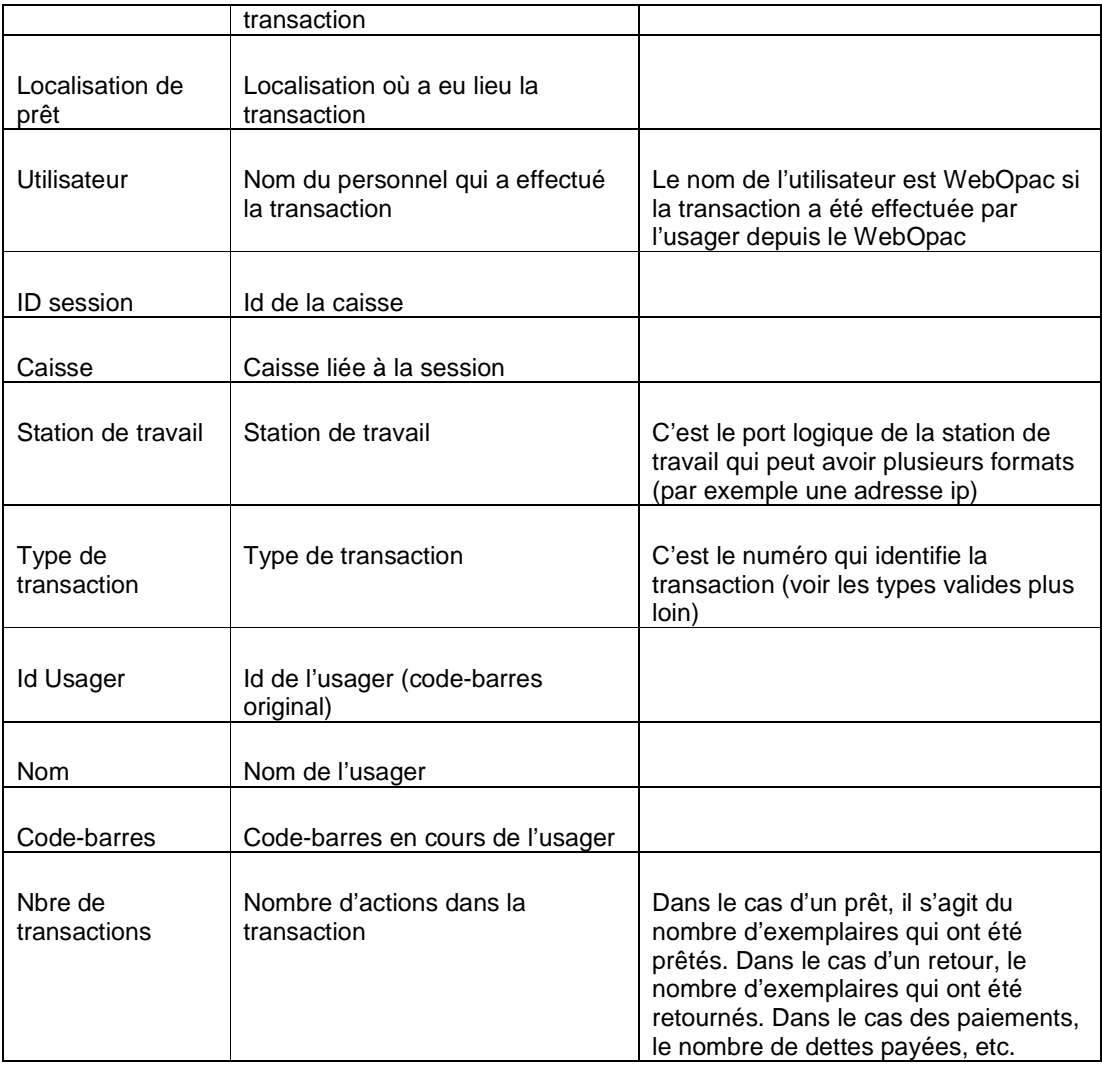

### Types de transaction

Les types de transaction suivants sont valides :

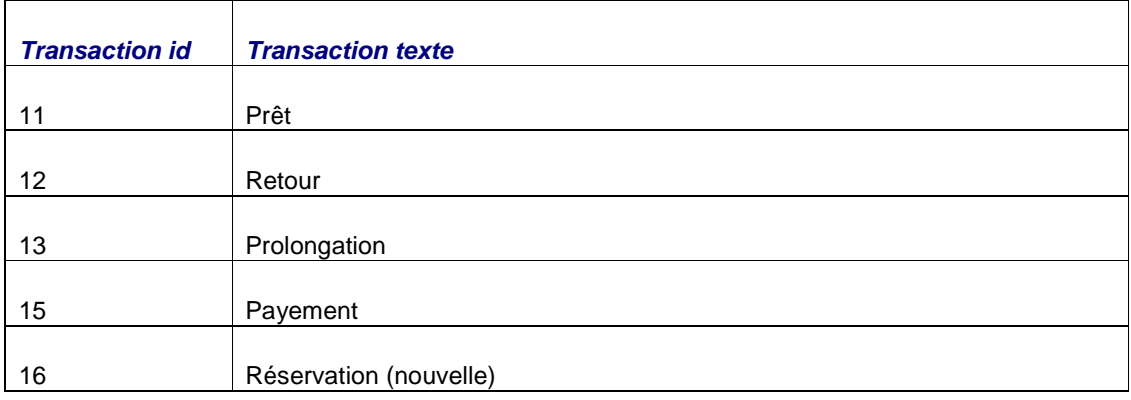

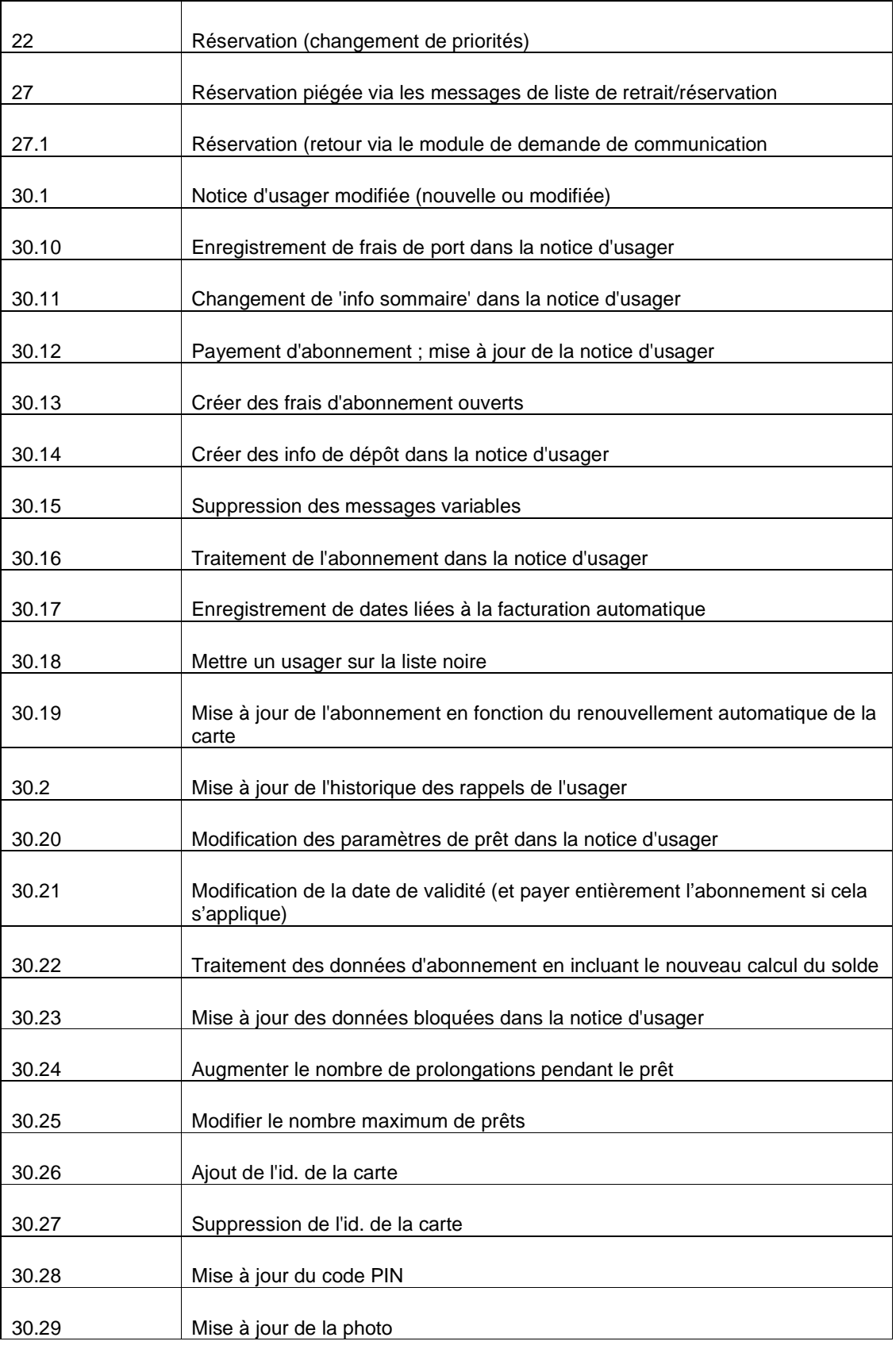

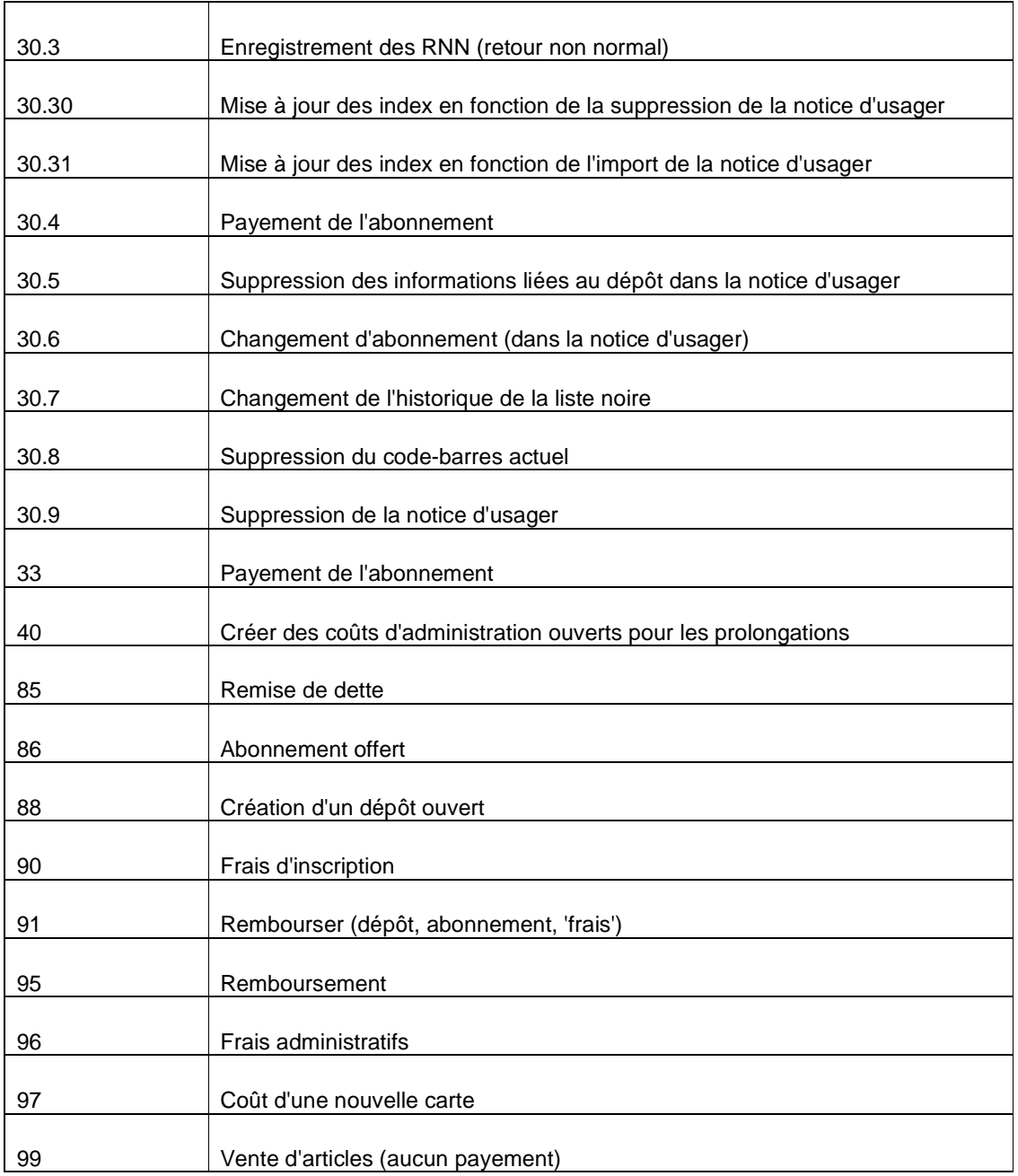

Information d'actions spécifiques

Pour chaque action, l'information est donnée en fonction du type de transaction. Par exemple, pour chaque exemplaire prêté, le système montre l'heure, lecode-barres d'exemplaire, n'importe quels frais d'emprunt et s'il y a une réservation pour l'exemplaire.

# **431.7.2.2 Transactions (filtre)**

**Filtre** – Cette option est employée pour limiter les transactions qui sont montrées. Si vous avez choisi cette option, un écran de saisie apparaît:

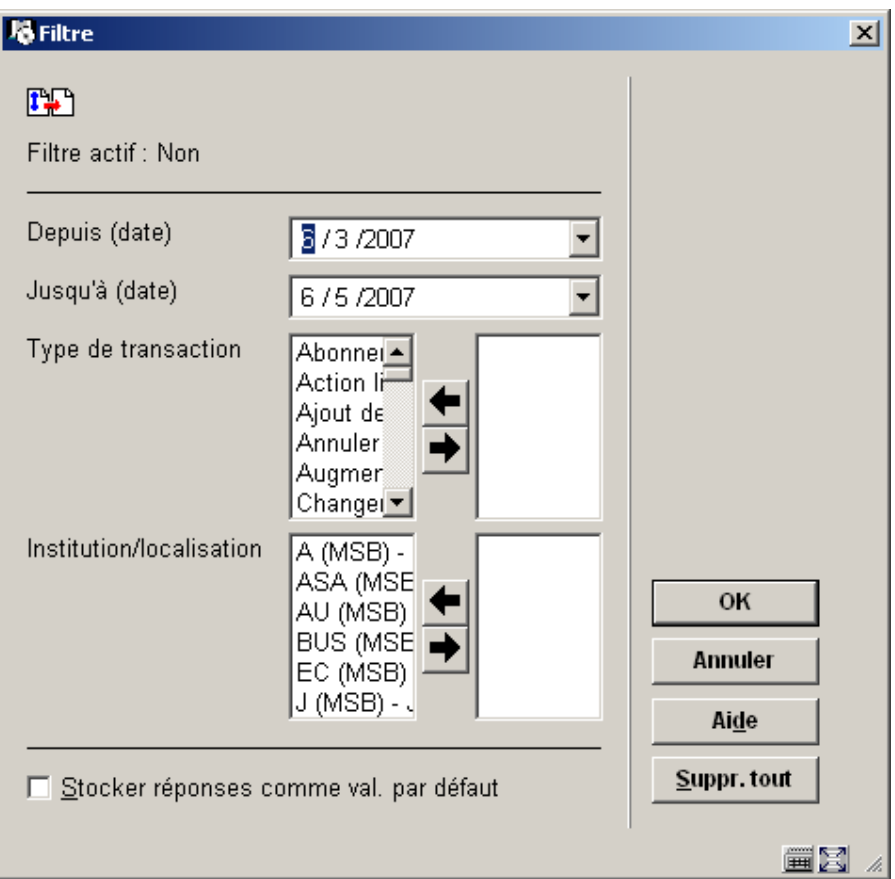

Les options suivantes sont disponibles:

- **Depuis (date)** choisissez une date de la liste déroulante. Notez que l'affichage inclut la date choisie.
- **Jusqu'à (date)** choisissez une date de la liste déroulante. Notez que l'affichage inclut la date choisie.
- **Type de transaction** choisissez un ou plusieurs types de transaction de la colonne de gauche et employez la flèche pour les déplacer vers la colonne de droite.
- **Institution/localisation** choisissez un ou plusieurs localisations de la colonne de gauche et employez la flèche pour les déplacer vers la colonne de droite.

#### **Attention**

Vous pouvez choisir plus d'un filtre en même temps. Le filtre est maintenu pour votre mot de passe jusqu'à ce que vous changiez les données du filtre. Employez le bouton **Suppr.tout** pour enlever toutes les données du filtre.

### • **Document control - Change History**

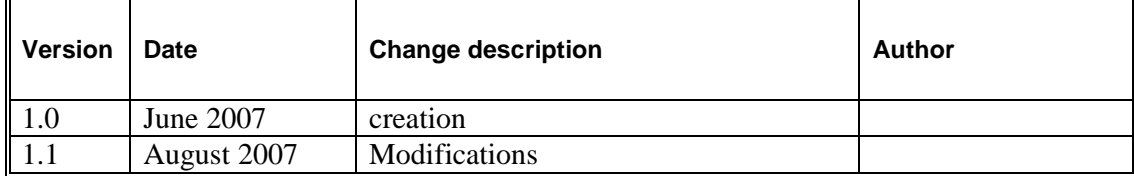